Министерство науки и высшего образования Российской Федерации

Томский государственный университет систем управления и радиоэлектроники

**Миньков С.Л.**

# **ПРОГРАММНАЯ ИНЖЕНЕРИЯ**

Учебно-методическое пособие по лабораторным работам и самостоятельной работе

Часть 1

Томск 2023

**УДК** 004.9 **ББК** 32.972 М63

> Рецензент: Мицель А.А., профессор кафедры АСУ ТУСУР, д.т.н.

### **Миньков Сергей Леонидович**

М63 Программная инженерия: учебно-методическое пособие по лабораторным работам и самостоятельной работе. Часть 1 / С.Л. Миньков. – Томск: ТУСУР, 2023. – 44 с.

Пособие предназначено для выполнения лабораторных и самостоятельных работ для студентов технических специальностей и направлений подготовки высшего образования.

Одобрено на заседании кафедры АСУ, протокол № 11 от 23.11.2023

УДК 004.9 ББК 32.972

Миньков С.Л., 2023

# Оглавление

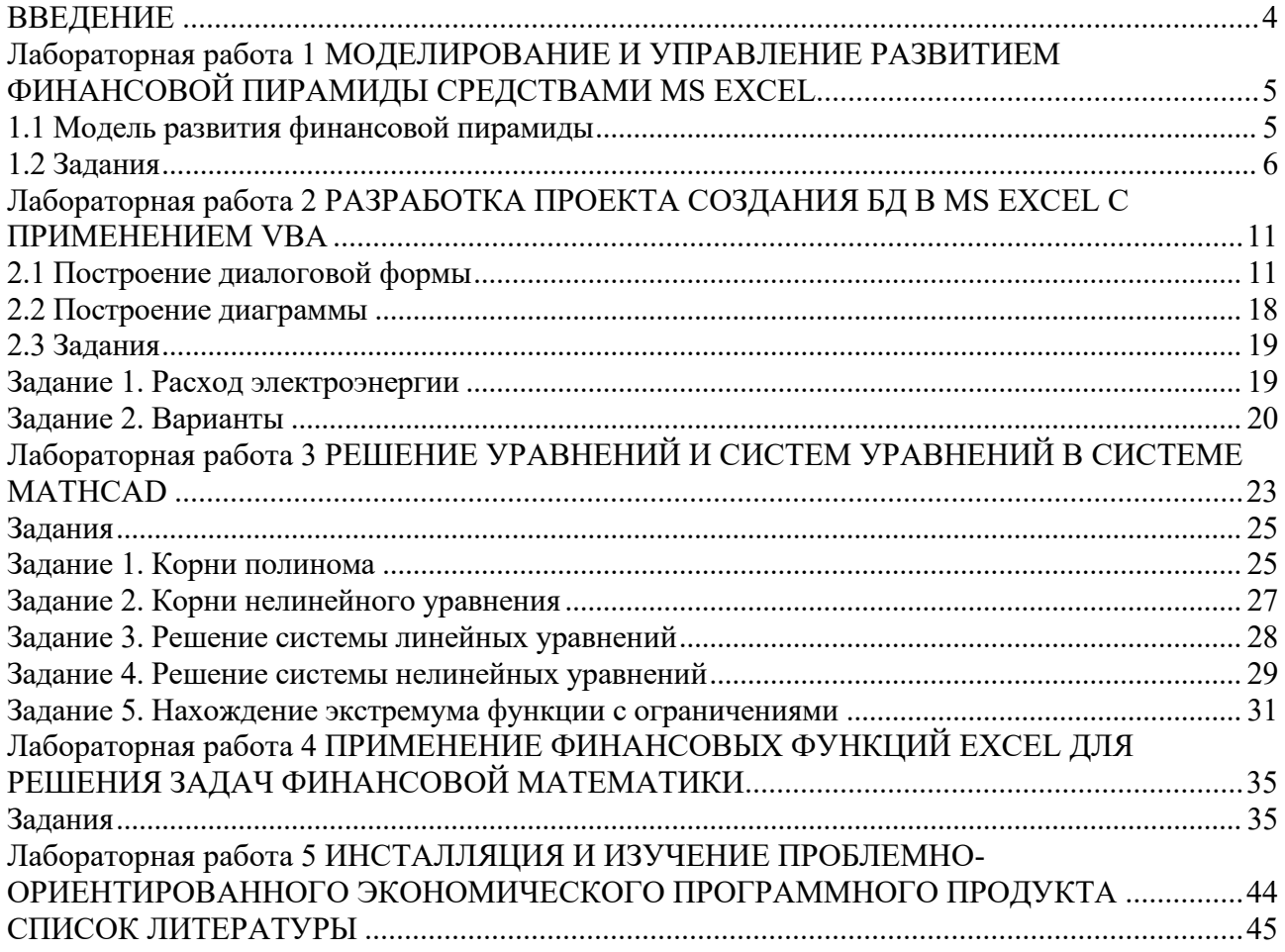

### **ВВЕДЕНИЕ**

<span id="page-3-0"></span>Проектирование пользовательского интерфейса является важной составляющей разработки современных программных комплексов. Грамотно спроектированный интерфейс пользователя крайне важен для работы с программной системой. Сложный в применении интерфейс, как минимум, приводит к ошибкам пользователя, а как максимум – пользователи отказываются работать с системой, несмотря на ее функциональные возможности, подчеркивается в главе «Проектирование интерфейса пользователя» классического учебника И. Соммервилла «Инженерия программного обеспечения» [1].

В первой части учебно-методического пособия предлагаются лабораторные работы по изучению пользовательского интерфейса программных систем MS Excel и PTC Mathcad и разработке программных проектов по моделированию экономических и математических задач. Также предлагается провести самостоятельное исследование интерфейсных и функциональных возможностей различных прикладных программ экономической тематики.

При составлении пособия использован опыт преподавания дисциплин «Разработка и применение программных средств и информационных технологий» и «Программная инженерия» студентам факультета систем управления Томского государственного университета систем управления и радиоэлектроники и факультета инновационных технологий Национального исследовательского Томского государственного университета.

### <span id="page-4-0"></span>Лабораторная работа 1 МОДЕЛИРОВАНИЕ И УПРАВЛЕНИЕ РАЗВИТИЕМ ФИНАНСОВОЙ ПИРАМИДЫ СРЕДСТВАМИ MS EXCEL

Цель работы: освоить приемы экономико-математического моделирования и анализа уравнений с помощью электронных таблиц Excel с использованием встроенных функций и модулей Подбор параметра и Диспетчер сценариев.

#### 1.1 Модель развития финансовой пирамиды

<span id="page-4-1"></span>Развитие финансовой пирамиды во многом напоминает развитие эпидемии, когда число заболевших (купивших акции) в конкретный день пропорционально числу больных в городе (числу проданных акций), умноженному на число еще не переболевших (не купивших акции). При эпидемии коэффициент пропорциональности зависит от мер профилактики. В случае финансовой пирамиды этот коэффициент (назовем его коэффициентом ажиотажа) зависит от уровня инфляции, рекламы, наличия других параллельных пирамид, срока, прошедшего с момента краха предыдущей пирамиды, и т.д.

процесс ее развития во времени можно описать обыкновенным Тогда дифференциальным уравнением:

$$
\frac{d\,n}{d\,t} = K_A (N - n)n\,,\tag{1.1}
$$

где п — число жителей, купивших акции (если предположить для простоты, что один житель покупает одну акцию, то эта переменная будет соответствовать общему числу проданных акций);

 $N$  — число жителей в городе;

 $K_A$  — коэффициент ажиотажа;

 $t$  — время, дни.

Используя разностную схему Эйлера, заменяем дифференциальное уравнение (1.1) на разностное:

$$
\frac{n_{D+1} - n_D}{\Delta t} = K_A (N - n_D) n_D, \tag{1.2}
$$

где  $n_p$  — общее число жителей, купивших акции к дню  $D$  ( $D = 1, 2, ...$ );

 $\Delta t$  — шаг дискретизации; примем его равным одному дню:  $\Delta t = 1$ .

Преобразовав уравнение (1.2), получаем формулу для определения общего числа акций, всего купленных жителями к (D+1)-му дню:

$$
n_{D+1} = n_D + M_{D+1},
$$
 (1.3)

 $\sqrt{ }$ 

где  $M_{D+1}$  – число купивших акции в день D+1:

$$
M_{D+1} = K_A (N - n_D) n_D, \quad D = 1, 2, \dots
$$
 (1.4)

За волной купивших акции идет волна желающих их сдать (продать) - вернуть свои «кровные» и причитающиеся дивиденды. Будем считать, что волна продающих акции отстает от волны их купивших на  $T$  дней. Тогда число акций  $m_{\rho}$ , сданных жителями в день D, можно подсчитать по формуле

$$
m_D = \begin{cases} 0, & \text{even } D \le T; \\ M_{D-T}, & \text{even } D > T. \end{cases}
$$
 (1.5)

Сумму на счету организаторов пирамиды сегодня  $\Pi_{D}$  можно выразить через сумму вчера  $\Pi_{D-1}$ , если известен курс акций, количество ежедневных покупок  $M_D$  и продаж  $m_D$ 

акций населением и расходы организаторов пирамиды.

Пусть динамика изменения курсов продажи и покупки акций выражается табл. 1.1.

| Дни,<br>прошедшие с момента продажи<br>акций, $D$ |      |      |      | $\cdots$ |      | $\cdots$ | 365  | $\cdots$ |
|---------------------------------------------------|------|------|------|----------|------|----------|------|----------|
| Курс продажи акций $K_D$ , руб.                   | 1.05 |      | 0,09 | $\cdots$ | 2,05 | $\cdots$ | 8,33 | $\cdots$ |
| Kурс покупки акций $P_{D}$ , руб.                 | .00  | 1,02 | 0.04 | $\cdots$ | 2.00 | $\cdots$ | 8.28 | $\cdots$ |

Таблица 1.1 – Курс покупки-продажи акций населению

Тогда с учетом ежедневных затрат на организацию пирамиды *R* (налоги, зарплата сотрудников, оплата текущих расходов, реклама и т.п.) имеем:

$$
\Pi_{D+1} = \Pi_D + M_D K_D - m_D P_D - R \,, \quad D=1, 2, 3, \dots \tag{1.6}
$$

#### **1.2 Задания**

<span id="page-5-0"></span>1. Построить таблицу, состоящую из следующих граф (столбцов): День; Курс продаж; Продано в день; Продано всего; Курс покупки; Куплено в день; Куплено всего; Сумма на счете; Доход в день; Доход всего: Расход в день; Расход всего, Прибыль.

Исходные данные (назовем их «параметры пирамиды») оформить отдельной таблицей (табл.1.2) и использовать их в рабочей таблице с абсолютной адресацией.

Заполнить рабочую таблицу на 365 дней курсовыми значениями из таблицы 1.1 и значениями, полученными по формулам  $(1.3 - 1.6)$ .

Таблица 1.2 – Исходные данные для расчета

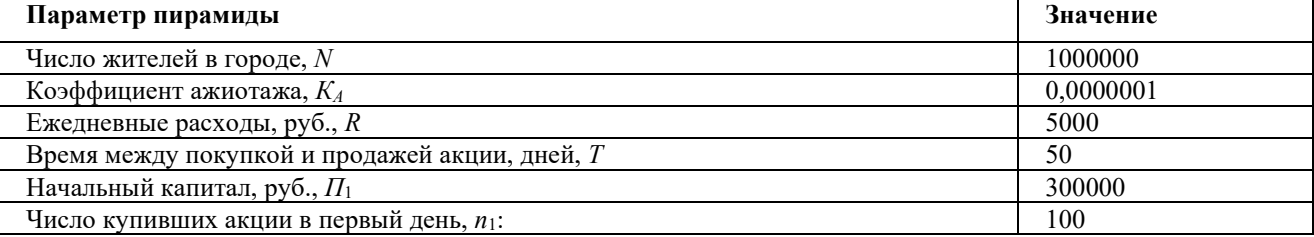

Сдвиг волны «покупка-продажа» задать программно с помощью функций Excel из категории **Формулы | Ссылки и массивы**, например, СМЕЩ**,** используя ее как аргумент функции ЕСЛИ.

Функция СМЕЩ возвращает ссылку на ячейку или диапазон ячеек, отстоящие от ячейки или диапазона ячеек на заданное число строк и столбцов. Возвращаемая ссылка может быть как отдельной ячейкой, так и диапазоном ячеек. Можно задавать количество возвращаемых строк и столбцов.

Синтаксис функции:

#### **СМЕЩ(ссылка;смещ\_по\_стр;смещ\_по\_столбц;выс;шир)**

Аргументы:

**ссылка** – это ссылка на ячейку или на диапазон смежных ячеек, от которых вычисляется смещение, в противном случае функция СМЕЩ возвращает значение ошибки #ЗНАЧ!;

**смещ\_по\_стр** – это количество строк, которые нужно отсчитать вверх или вниз, так чтобы *верхняя левая ячейка* результата ссылалась на это место. Если значение положительное, то отсчитывается ниже начальной ссылки, если отрицательное, то выше начальной ссылки;

**смещ по столбц** – это количество столбцов, которые нужно отсчитать влево или

вправо, так чтобы *верхняя левая ячейка* результата ссылалась на это место. Если значение положительное, то отсчет ведется вправо от начальной ссылки, если отрицательное, то влево от начальной ссылки;

**выс** – это высота (число строк) возвращаемой ссылки. Высота должна быть положительным числом;

**шир** – это ширина (число столбцов) возвращаемой ссылки. Ширина должна быть положительным числом. Если высота или ширина опущена, то предполагается, что используется такая же высота или ширина, как и в аргументе **Ссылка**.

2. Построить график изменения суммы денег на счете  $\Pi_{\rho}$ , взяв реальный диапазон дней. Реальным назовем диапазон, в котором сумма денег на счете неотрицательна.

На отдельном поле построить графики изменения суммарных доходов и расходов организаторов пирамиды. Проанализировать графики, рассмотрев характер их поведения.

3. Определить максимальную сумму на счете организаторов пирамиды  $\Pi_{\text{max}}$  и день ее достижения  $D_{\text{max}}$ , используя функции Excel MAKC и ПОИСКПОЗ. Найти максимальную прибыль организаторов пирамиды. Найти день краха пирамиды (когда на счете нет денег).

Функция ПОИСКПОЗ возвращает относительное положение (позицию) элемента массива, который соответствует заданному значению указанным образом.

Синтаксис функции:

# **ПОИСКПОЗ(иск\_знач;интервал;тип\_сопост)**

Аргументы:

**иск\_знач** – это значение, которое сопоставляется со значениями в аргументе **интервал**. Может быть значением (числом, текстом или логическим значением) или ссылкой на ячейку, содержащую число, текст или логическое значение;

**интервал** – непрерывный интервал ячеек, возможно содержащих искомые значения. **Интервал** может быть массивом или ссылкой на массив;

**тип\_сопост** – число –1, 0 или 1. Если **тип\_сопост** равен 1 или опущен, то функция находит наибольшее значение, которое равно или меньше, чем **иск\_знач**. **Интервал** должен быть упорядочен по возрастанию. Если **тип\_сопост** равен 0, то функция находит первое значение, которое в точности равно аргументу **иск\_знач**, при этом значения в **Интервале** могут быть не упорядочены. Если **тип\_сопост** равен –1, то функция находит наименьшее значение, которое равно и больше, чем **иск\_знач**. **Интервал** должен быть упорядочен по убыванию.

Использование этой функции для решения поставленной задачи облегчается тем, что номер строки в таблице в точности соответствует дню.

4. Любое дело требует начального вложения капитала. При нехватке начального капитала финансовая пирамида рухнет, не успев развиться. Подберите такое минимальное значение начального капитала  $\Pi^{\min}_1,$  которое бы позволило не уйти в отрицательные значения на счете на начальном этапе развития пирамиды.

Для этого необходимо предварительно найти с помощью функции **МИН** локальный минимум в столбце «Сумма на счете» на начальном участке строительства пирамиды (в диапазоне дней от  $D = 1$  до  $D_{\text{max}}$ ), а затем, используя сервисное средство Excel **Подбор параметра (Сервис | Подбор параметра** – для Excel 2003, **Данные | Работа с данными | Анализ «что-если» | Подбор параметра** – для Excel 2007, **Данные | Анализ «что-если» | Подбор параметра –** дляExcel 2010), подобрать такое значение начального капитала, которое обеспечило бы неотрицательное значение этого локального минимума (самый рисковый вариант – нулевое значение (рис.1.1), менее рисковый – некоторое положительное значение равное, например, ежедневным расходам *R* ).

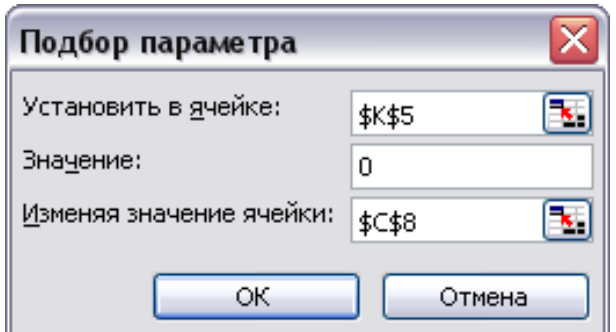

Рисунок 1.1 – Диалоговое окно Подбора параметров

*Указание*. Для определения адреса ячейки правого конца диапазона дней (соответствующего дню достижения максимума  $D_{\text{max}}$ ) можно использовать функцию

**ИНДЕКС** (в синтаксической форме массива) из категории **Ссылки и массивы.**

Эта функция возвращает значение элемента таблицы или массива, заданного номером строки и номером столбца.

Синтаксис функции:

#### **ИНДЕКС(массив;номер\_строки;номер\_столбца)**

**Массив** – диапазон ячеек или массив констант.

**Номер\_строки** – номер строки в массиве, из которой требуется возвратить значение.

**Номер\_столбца** – номер столбца в массиве, из которого требуется возвратить значение.

Если массив содержит только одну строку или один столбец, то аргумент «**номер\_строки**» (или, соответственно, «**номер\_столбца**») не является обязательным.

Использование этой функции обеспечит автоматизацию нахождения адреса ячейки, соответствующего дню достижения максимума, при проведении параметрических исследований (см. п.6).

5. Провести аналогичное исследование по подбору критических значений **для других параметров пирамиды**: числа жителей в городе, коэффициента ажиотажа, ежедневных расходов, времени сдвига волны «купля-продажа», числа купивших акции в первый день. Указать для каждого найденного критического значения, является оно «критическим сверху» или «критическим снизу».

6. Последовательно изменяя исходные данные сначала в сторону увеличения, затем в сторону уменьшения (например, в два раза), проследить за изменением суммы на счете и прибыли организаторов пирамиды. Не забывайте контролировать значение **локального минимума** суммы на счете – оно не должно быть отрицательным! Если это произошло, изменить с помощью **Подбора параметра** другое исходное данное (параметр пирамиды) так, чтобы обеспечить неотрицательное значение локального минимума. Обосновать свой выбор именно этого параметра с точки зрения эффективности пирамиды.

Для каждого варианта найти значение максимума прибыли организаторов пирамиды и день ее достижения.

Результаты исследований оформить на новом листе в виде таблицы параметрического исследования модели, используя **Диспетчер сценариев (Сервис | Сценарии | Диспетчер сценариев –** для Excel 2003, **Данные | Работа с данными | Анализ «что-если» | Диспетчер сценариев –** для Excel 2007, **Данные | Анализ «что-если» | Диспетчер сценариев –** для Excel 2010).

**Диспетчер сценариев** используется для проведения многовариантных расчетов в Excel. Для начала работы с ним на листе Excel должен быть проведен расчет одного варианта задачи, что уже сделано для базового расчета с указанными выше (табл. 1.2) исходными данными. Затем вызывается **Диспетчер сценариев** (рис. 1.2).

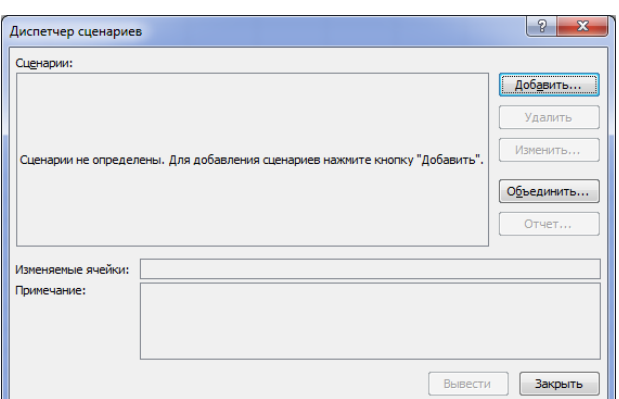

Рисунок 1.2 – **Диспетчер сценариев**: начало работы

Создание первого сценария производится с помощью команды **Добавить** (рис. 1.3). В поле **Изменяемые ячейки** указываются те ячейки, в которых находятся параметры задачи.

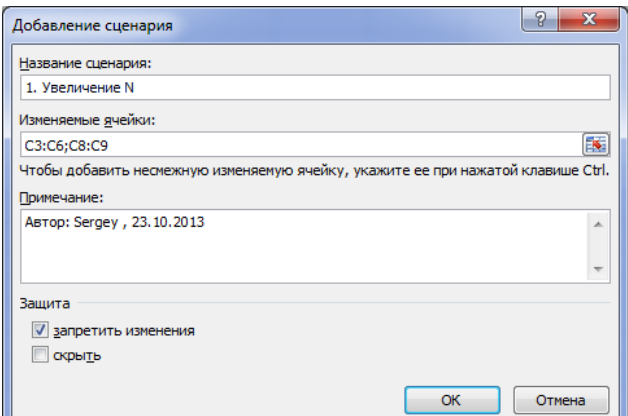

Рисунок 1.3 – **Диспетчер сценариев**: создание первого сценария

После нажатия кнопки **ОК** в диалоговом окне **Значения ячеек сценария** вводятся значения параметров для первого сценария (рис.1.4). Значения базового сценария вводить не надо, он по умолчанию появится в отчете.

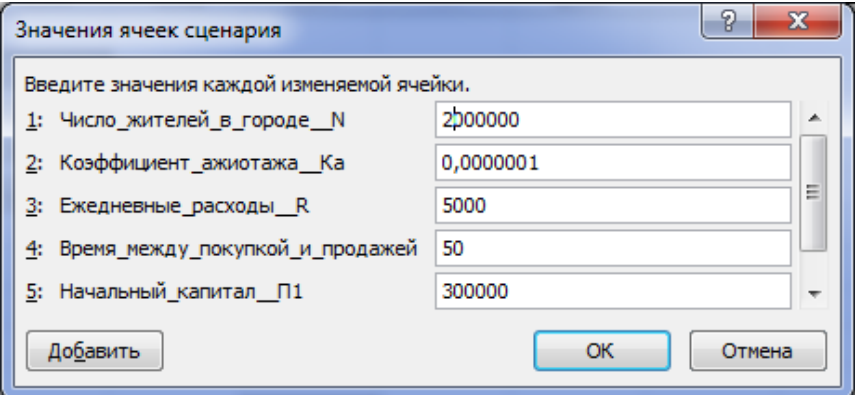

Рисунок 1.4 – **Диспетчер сценариев**: ввод данных

Затем с помощью кнопки **Добавить** добавляется необходимое число сценариев (рис. 1.5).

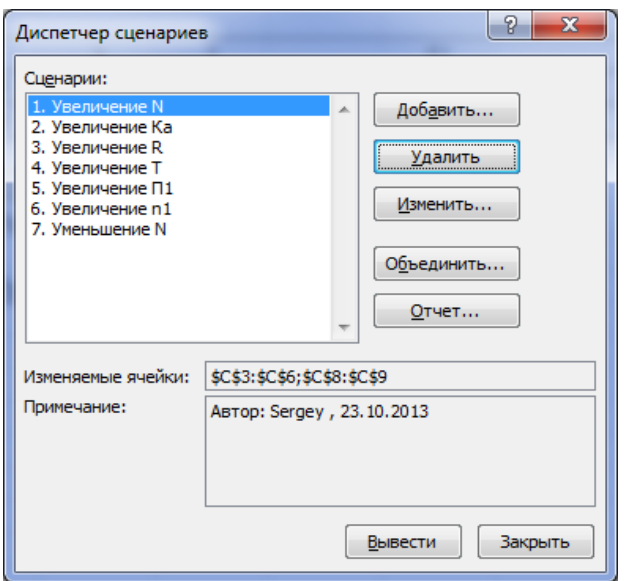

Рисунок 1.5 – **Диспетчер сценариев**: добавление сценариев

С помощью кнопки **Отчет** открывается диалоговое окно **Отчет по сценарию**  (рис.1.6), где определяется тип отчета – **Структура** или **Сводная таблица** (рекомендуется **Структура**) и задаются ячейки листа, где вычисляются результаты – максимальная сумма на счете, день ее достижения, максимальная прибыль.

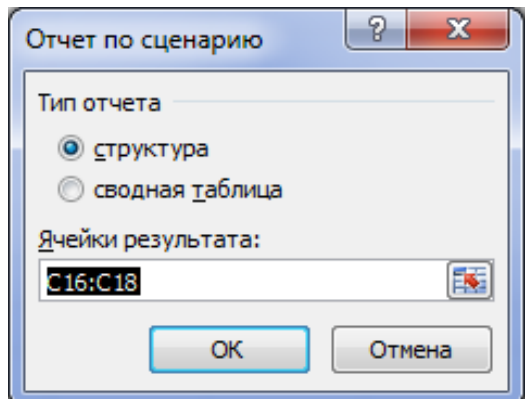

Рисунок 1.6 – **Диспетчер сценариев**: формирование отчета

Таким образом, на листе Excel будет находиться *только одно* (базовое) решение; все остальные варианты — в отчете.

В заключение, проанализировав таблицу параметрического исследования, сделать выводы о том, какие параметры сильнее влияют на развитие пирамиды.

# <span id="page-10-0"></span>Лабораторная работа 2 РАЗРАБОТКА ПРОЕКТА СОЗДАНИЯ БД В MS EXCEL С ПРИМЕНЕНИЕМ VBA

Цель работы: приобрести навыки формирования и программирования диалоговых форм для создания баз данных и управления ими средствами Excel и VBA.

Возможности Excel и VBA [2-4] можно использовать для формирования простых баз данных и пользовательского интерфейса управления ими.

Рассмотрим пример по формированию в Excel базы данных по учету оплаты за электроэнергию. Таблица базы данных должна содержать: фамилию, имя, адрес плательщика, дату платежа, тариф, показания счетчика (текущее и предыдущее), подсчитанный расход электроэнергии, сумму к оплате.

#### 2.1 Построение диалоговой формы

<span id="page-10-1"></span>Откроем рабочую книгу Excel и перейдем в редактор VBA (Alt+F11). Выберем из меню Вставка команду UserForm. В редакторе появится заготовка диалоговой формы. Изменим в свойстве Caption заголовок формы UserForm1 на Учет оплаты за электроэнергию.

Создадим в форме две рамки (Frame).

Первой рамке в свойстве Caption изменим заголовок на Информация о клиенте, а второй рамке - на Информация о платеже. В этих рамках разместим попарно элементы управления Label и TextBox для приема данных: Фамилия, Имя, Адрес плательщика, Текущее показания счетчика, Предыдущее показания счетчика, Тариф, Дата платежа (рис.  $2.1$ ).

Изменим имена всех семи элементов TextBox. В их соответствии можно разобраться по коду макроса CommandButton1 Click(), приведенного ниже.

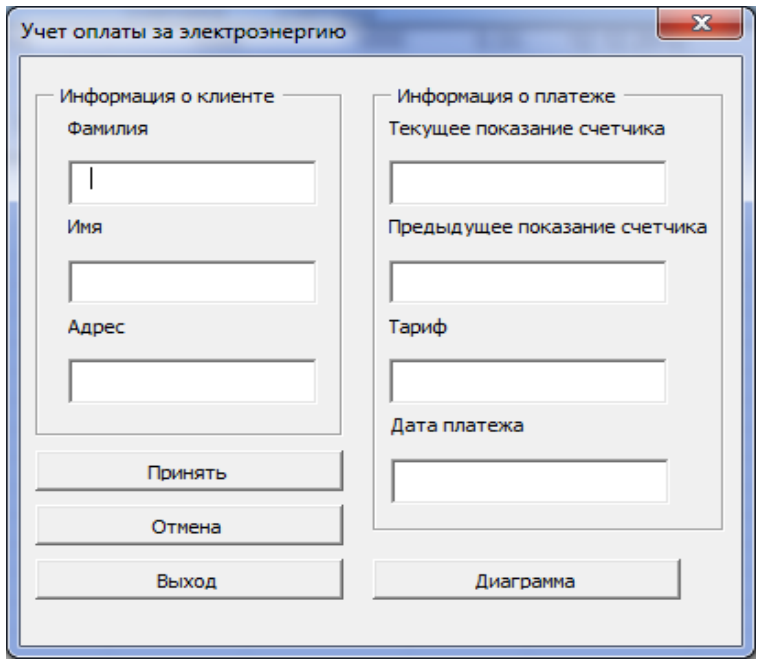

Рисунок 2.1 – Форма с размещенными на ней объектами интерфейса

Примечание. При создании форм или элементов управления VBA устанавливает их имена (свойство Name) по умолчанию. Но часто возникает необходимость в их смысловом

переименовании (как сейчас, например). Для переименования объектов и переменных в VBA существует соглашение об именах.

Его суть: имя начинается с короткого префикса, одинакового для всех объектов одного и того же рода (табл. 2.1). За ним следует собственно имя – идентификатор объекта. Будем придерживаться этого соглашения при работе с элементами управления, например, TextBox1 переименуем в txtFamil и т.п.

| Имя           | Управляющий элемент   | Префикс         |
|---------------|-----------------------|-----------------|
| CheckBox      | Флажок                | chk             |
| ComboBox      | Поле со списком       | cbo             |
| CommandButton | Кнопка                | cmd             |
| Frame         | Рамка                 | fra             |
| Image         | Изображение           | img             |
| Label         | Надпись               | 1 <sub>b1</sub> |
| ListBox       | Список                | <b>lst</b>      |
| MultiPage     | Набор страниц         | mlt             |
| OptionButton  | Переключатель         | opt             |
| RefEdit       | Редактирование ссылок | ref             |
| ScrollBar     | Полоса прокрутки      | scr             |
| SpinButton    | Счетчик               | spn             |
| TextBox       | Текстовое поле        | txt             |
| ToggleButton  | Выключатель           | tgl             |
| UserForm      | Форма                 | ftm             |

Таблина 2.1 Примеры префиксов имен объектов

Добавим на форму четыре элемента управления **CommandButton** с заголовками: Принять, Отмена, Выход, Диаграмма.

Затем вернемся к нашей рабочей книге. Листу с именем Лист2 присвоим имя База, а листу Лист1 присвоим имя Меню. На листе с именем Меню поместим элемент ActiveX Кнопка. Изменим заголовок кнопки на Прием платежа (свойство Caption), а имя кнопки (свойство Name) – на ПриемПлатежа (рис.2.2).

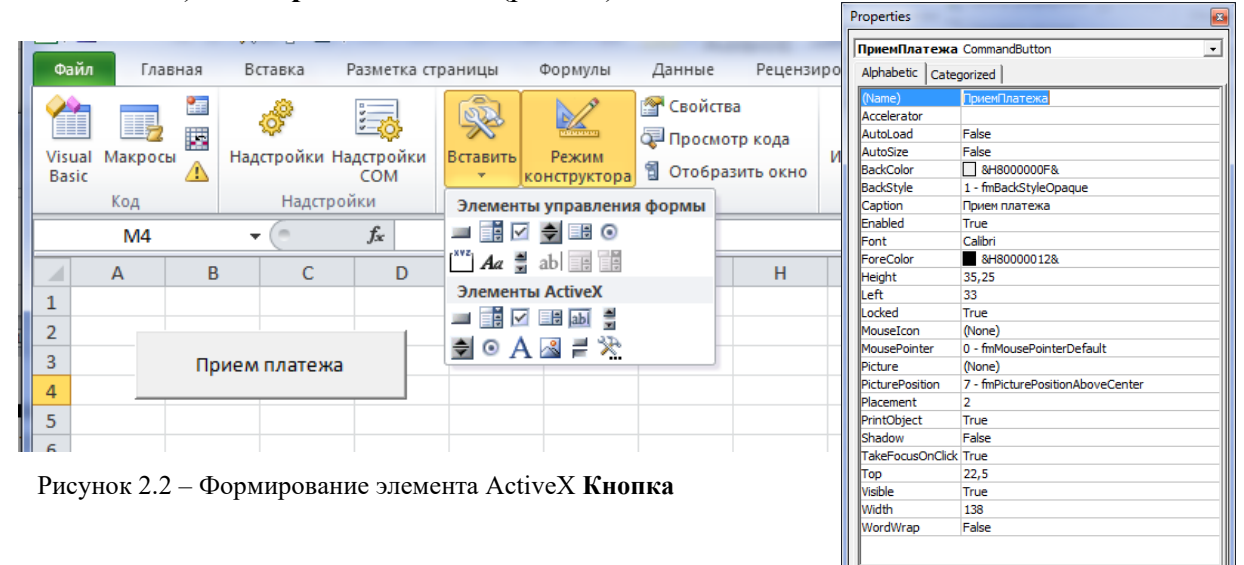

Перейдем в редакторе VBA на лист Меню и создадим процедуру отклика кнопки на шелчок:

# **Private Sub ПриемПлатежа\_Click()** 'Вызываем процедуру формирования базы данных **ФормБД End Sub**

Здесь **ФормБД** – имя будущей процедуры формирования базы данных по учету оплаты за электроэнергию.

Эта процедура должна выполнять следующие действия:

− проверить, заполнена ли первая строка – строка заголовков столбцов (по значению ячейки **А1**); если заполнена, то не выполнять никаких действий и завершить работу, передав управление в точку вызова;

− если первая строка не заполнена, то в ячейки первой строки рабочего листа записать название граф баз данных и комментарии к ним, закрыть первую строку для изменений и завершить работу, передав управление в точку своего вызова.

Для создания этой процедуры в редакторе VBA на Листе1 выполним команду меню «**Вставка | Процедура**». Присвоим ей имя **ФормБД** (рис. 2.3).

В окне редактирования кода введем текст этой процедуры.

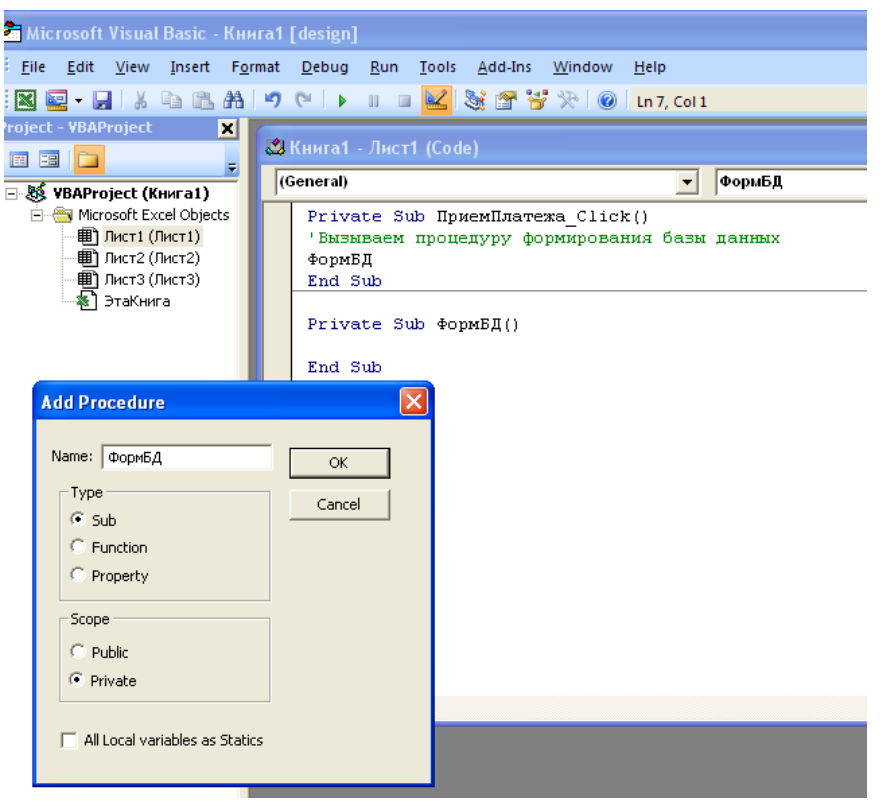

Рисунок 2.3 – Создание процедуры ФормБД

### **Private Sub ФормБД()**

'Активизируем рабочий лист **Application.Worksheets("База").Activate** 'Проверяем, есть ли названия столбцов. В противном случае вносим их **With ActiveSheet If .Range("A1").Value = "Фамилия" Then .Range("A2").Select Else** 'Очищаем рабочий лист

```
ActiveSheet.Cells.Clear
 'Записываем названия столбцов
      Application.Worksheets("База").Range("A1:I1").Select
      With Selection
      .Value= Array("Фамилия", "Имя", "Адрес", "Текущее показание счетчика", 
"Предыдущее показание счетчика", "Тариф", "Дата платежа", "Расход 
электроэнергии", "Сумма")
             .Interior.ColorIndex = 8
         .Font.Bold = True
         End With
 'Вставляем комментарии в ячейки заголовков
      .Range("A1").AddComment
      .Range("A1").Comment.Visible = False
      .Range("A1").Comment.Text Text:= "Фамилия клиента"
      .Range("B1").AddComment
      .Range("B1").Comment.Visible = False
      .Range("B1").Comment.Text Text:= "Имя клиента"
      .Range("C1").AddComment
      .Range("C1").Comment.Visible = False
      .Range("C1").Comment.Text Text:= "Адрес клиента"
      .Range("D1").AddComment
      .Range("D1").Comment.Visible = False
      .Range("D1").Comment.Text Text:="Текущее показание счетчика"
      .Range("E1").AddComment
      .Range("E1").Comment.Visible = False
      .Range("E1").Comment.Text Text:= "Предыдущее показание счетчика"
      .Range("F1").AddComment
      .Range("F1").Comment.Visible = False
      .Range("F1").Comment.Text Text:= "Тариф"
      .Range("G1").AddComment
      .Range("G1").Comment.Visible = False
      .Range("G1").Comment.Text Text:= "Дата платежа"
      .Range("H1").AddComment
      .Range("H1").Comment.Visible = False
      .Range("H1").Comment.Text Text:= "Расход электроэнергии"
      .Range("I1").AddComment
      .Range("I1").Comment.Visible = False
      .Range("I1").Comment.Text Text:= "Сумма"
      End If
      End With
 'Форматирование табличных ячеек
      Worksheets("База").Range("A:I").Select
      With Selection
      .HorizontalAlignment = xlCenter
      .VerticalAlignment = xlCenter
      .WrapText = True
      .Orientation = 0
      .AddIndent = False
      .ShrinkToFit = False
      End With
 'Вызов формы на экран
```
# **UserForm1.Show End Sub**

Напишем процедуры для кнопок **Принять**, **Отмена** и **Выход**.

Перейдем к форме, щелкнув два раза по **UserForm1** в окне **Project-VBAProject.** В появившейся форме два раза щелкнем по кнопке «Принять», перейдя в процедуру обработки события **Click**.

Запишем следующий код: **Private Sub CommandButton1\_Click()** 'Декларация переменных **Dim fam, nam, adr As String Dim tarif, prpok, tekpok, rashod, summa As Single Dim nomer As Integer Dim data As Date** 'Вычисление номера первой свободной строки в таблице **nomer = Application.CountA(ActiveSheet.Columns(1)) + 1 With UserForm1** 'Проверяем, введена ли фамилия **If .txtFamil.Text = "" Then MsgBox "Вы забыли указать фамилию", vbExclamation Exit Sub** 'Выход из процедуры до ее естественного окончания **End If** 'Проверяем, введено ли имя **If .txtName.Text = "" Then MsgBox "Вы забыли указать имя", vbExclamation Exit Sub End If** 'Проверяем, введен ли адрес **If .TxtAdres.Text = "" Then MsgBox "Вы забыли указать адрес", vbExclamation Exit Sub End If** 'Присваиваем значения переменным из элементов TextBox **fam = .txtFamil.Text nam = .txtName.Text adr = .TxtAdres.Text** 'Проверяем, введено ли текущее показание счетчика **If IsNumeric(.txttekpok.Text) = False Then MsgBox "Введено неверное показание счетчика", vbExclamation Exit Sub End If tekpok = CSng(.txttekpok.Text)** 'Проверяем, введено ли предыдущее показание счетчика **If IsNumeric(.txtprpok.Text) = False Then MsgBox "Введено неверное показание счетчика", vbExclamation Exit Sub End If prpok = CSng(.txtprpok.Text)** 'Проверяем, введен ли тариф **If IsNumeric(.txttarif.Text) = False Then MsgBox "Введен неверный тариф", vbExclamation**

```
Exit Sub
       End If
       \text{tarif} = \text{C}\text{Sng}(\text{.txtarif.Text})If IsDate(.txtdata) = False ThenMsgBox "Лата ввелена неверно", vbExclamation
       Exit Sub
       End If
       data = trtdataIf Val(txtprpok.Text) > Val(txttekpok.Text) Then
                  "Предылушее
       MsgBox
                                     показание
                                                   счетчика
                                                                 больше
                                                                             текущего",
vbExclamation
      Exit Sub
       End If
       End With
 Вычисляем расход электроэнергии и сумму оплаты
       \mathbf{rashod} = \mathbf{tekpok} - \mathbf{prpok}summa = rashod * tarif
 Записываем данные в ячейки рабочего листа
      With ActiveSheet
       .Cells(nomer, 1).Value = fam
       .Cells(nomer, 2).Value = nam.Cells(nomer, 3).Value = adr
       .Cells(nomer, 4).Value = tekpok
       .Cells(nomer, 5).Value = prpok.Cells(nomer, 6).Value = tarif
       .Cells(nomer, 7).Value = data
       .Cells(nomer, 8).Value = rashod
       .Cells(nomer, 9).Value = summa
       End With
       ClearForm
       End Sub
```
#### Примечание

В данном коде функция CSng преобразует выражение в числовой тип данных Single для того, чтобы можно было провести арифметические операции над данными, внесенными в ТехtВох. Обратное действие совершает функция Str.

Функция Val читает цифры символьного выражения слева направо до тех пор, пока не встретится нецифровой символ, и возвращает число.

Функция IsNumeric проверяет, является ли значение данного выражения числом.

Функция IsDate проверяет, является ли данное выражение корректной датой или временем.

В данном коде использована процедура ClearForm, необходимая для очистки формы после добавления записи в базу данных. Вот ее код:

> **Private Sub ClearForm() Unload UserForm1 UserForm1.Show End Sub**

Теперь обработаем нажатие на кнопку Отмена. Для этого перейдем в процедуру обработки события Click и запишем следующий код:

```
Private Sub CommandButton2_Click()
     Dim nomer As Integer
'Вычисляем номер последней строки
     nomer = Application.CountA(ActiveSheet.Columns(1))
'Удаляем содержимое ячеек строки
     With ActiveSheet
     If nomer> 1 Then
           .Cells(nomer, 1).Value = ""
           .Cells(nomer, 2).Value = ""
           .Cells(nomer, 3).Value = ""
           .Cells(nomer, 4).Value = ""
           .Cells(nomer, 5).Value = ""
           .Cells(nomer, 6).Value = ""
           .Cells(nomer, 7).Value = ""
           .Cells(nomer, 8).Value = ""
           .Cells(nomer, 9).Value = ""
     End If
     End With
End Sub
```
Теперь обработаем нажатие на кнопку **Выход**. Для этого в процедуре обработки события **Click** запишем следующий код:

**Private Sub CommandButton3\_Click()** 'Активизируем рабочий лист с именем Меню **Sheets("Меню").Activate** 'Завершаем выполнение программы **End End Sub**

Перейдем в нашу рабочую книгу. Выберем лист **Меню**. Щелкнем по кнопке **Прием платежа**, появится пустая таблица с заголовками и форма для заполнения. Введем в нее значения (рис.2.4).

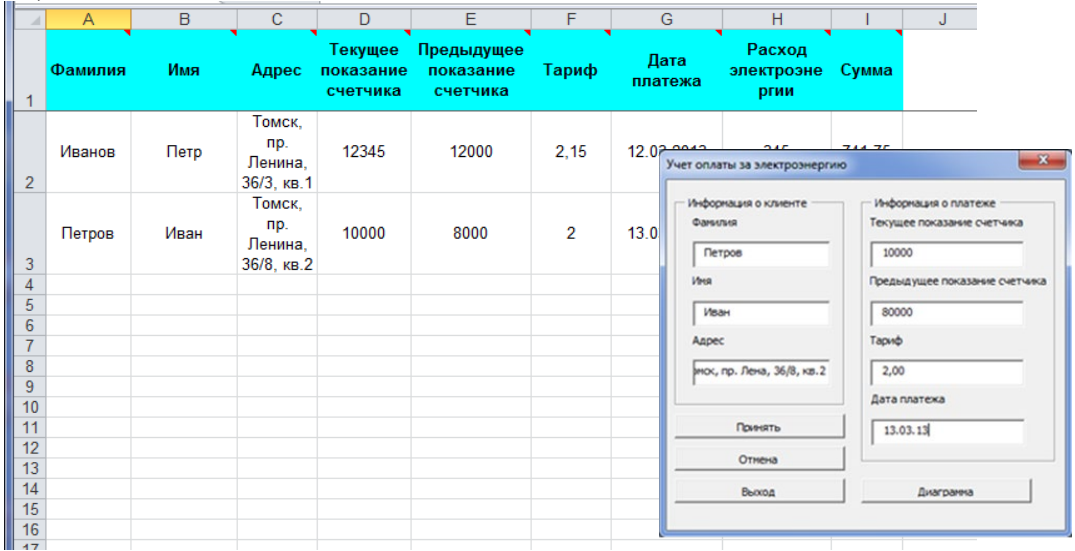

Рисунок 2.4 – Заполненные форма и таблица

Если они введены полностью и правильно, то при нажатии на кнопку «Принять» они появятся в таблице, а форма очистится и будет готова к приему новых данных

## 2.2 Построение диаграммы

<span id="page-17-0"></span>Построим диаграмму на основе данных, находящихся в созданной выше табличной базе.

Вызовем в редакторе VBA созданную форму UserForm1 и напишем процедуру отклика кнопки Диаграмма на щелчок по ней. Процедура должна создавать на отдельном листе диаграмму на основе данных листа База.

Для создания процедуры два раза щелкнем по кнопке Диаграмма, тем самым попадая в окно редактирования кода процедуры. Запишем следующий код:

```
Private Sub CommandButton4 Click()
      Активизируем рабочий лист с именем Лиаграмма
      Sheets("Диаграмма").Activate
      Очишаем лист от всех объектов
      For Each i In ActiveSheet.Shapes
      i.Delete
      Next i
      Создаем новую диаграмму
      ActiveSheet.ChartObjects.Add(25, 25, 500, 300).Select
      With ActiveChart
      Задаем тип диаграммы (объемная гистограмма)
           .CharType = xI3DBarClusteredЧаходим, сколько записей в таблице
           M = 2D<sub>0</sub>
      If Sheets("Ba3a").Cells(M, 1).Value = "" Then Exit Do
      M = M + 1Loop
      M = M - 1Определяем источник данных для построения диаграммы:
      ' с листа «База» от ячейки I2 до ячейки IM
      SetSourceData
                         Source:=Sheets("Basa").Range("I2:I" +Trim(Str(M))).
PlotBy:=xlRows
      Выбираем подписи к данным из первого столбца таблицы
      For i = 2 To M
      .SeriesCollection(i - 1).Name = "= \text{Ba}3a!R" + \text{Tr}im(\text{Str}(i)) + "C1"Next
      'Размещение диаграммы на отдельном листе
      Location Where:=xlLocation As Obiect, Name:= "Лиаграмма"
      With ActiveChart
      'Заголовок
      HasTitle = True.ChartTitle.Characters.Text = "Сумма оплаты за электроэнергию"
      'Легенла
      .HasLegend = True.Legend.Select
      Selection. Position = xlLeftHaSDataTable = False
```
**.Axes(xlCategory).MajorTickMark = xlNone .Axes(xlCategory).MinorTickMark = xlNone .Axes(xlCategory).TickLabelPosition = xlNone End With End With End Sub**

Затем нужно изменить процедуру кнопки **Выход** так, чтобы при выходе активным оставался лист с диаграммой. Для этого в окне **Project-VBAProject** два раза щелкнем по **UserForm1**, затем, в появившейся форме два раза щелкнем по кнопке **Выход**. Запишем там следующее:

**Private Sub CommandButton3\_Click()** 'Активизируем рабочий лист с именем «Меню» **Sheets("Диаграмма").Activate** 'Завершаем выполнение программы **End End Sub**

Затем перейдем в рабочую книгу и протестируем наш макрос. Запустим форму, нажмем на кнопку **Диаграмма**. На листе **Диаграмма** появится диаграмма, построенная по табличным данным (рис. 2.5).

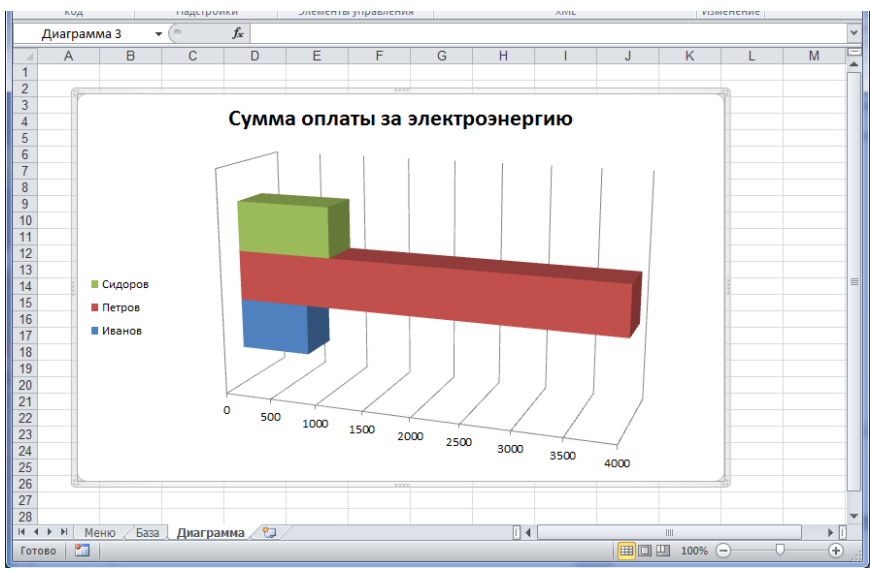

Рисунок 2.5 – Лист Excel с диаграммой

## <span id="page-18-0"></span>**2.3 Задания**

#### <span id="page-18-1"></span>**Задание 1. Расход электроэнергии**

Внести следующие изменения в описанный выше код:

1. Поле ввода даты платежа сделать самозаполняемым – по сегодняшней дате (функция Date).

2. Поместить на форму поля, в которых бы появлялись расход электроэнергии, расчетная сумма оплаты за нее и введенная сумма оплаты. У всех размерных величин (на форме, в таблице, на диаграмме) указать их размерность.

3. В таблице на листе Excel добавить еще два столбца: введенная сумма оплаты и разница между введенной суммой и расчетной суммой оплаты за электроэнергию («Долг/Переплата»).

#### **Задание 2. Варианты**

<span id="page-19-0"></span>1. Изучив код программы, описанной в пп. 2.1 – 2.2 (с учетом изменений задания 1), создать диалоговую форму для формирования на рабочем листе Excel базы данных в соответствии с выбранным вариантом. Выбор элементов управления, соответствующих каждому полю формы, оставляется на ваше усмотрение. Дату заполнения диалогового окна отображать автоматически при запуске формы. Проверять заполнение каждого поля диалоговой формы и корректность ввода информации, исходя из условий предметной области задачи. Написать макрос формирования диаграммы, построенной по выбранным табличным данным.

**Вариант 1.** База данных по учету выданных кредитов.

Таблица базы данных должна содержать: фамилию, имя, адрес заемщика, срок кредита, сумму кредита, кредитный процент, ежемесячную равномерную сумму выплаты (рассчитать). Проверить расчет выплат с помощью соответствующей финансовой функции Excel.

**Вариант 2.** База данных по учету выданных книг.

Таблица базы данных должна содержать: фамилию, имя, адрес читателя, автора книги, название, год издания, жанр, дату выдачи, на какой срок выдана книга. Написать макрос, который при открытии формы для заполнения книговыдачи, проверял бы у кого наступил срок возврата книги.

**Вариант 3.** База данных по учету оплаты за услуги водоканала и теплосетей.

Таблица базы данных должна содержать следующие поля: фамилия, имя, адрес плательщика, дата платежа, площадь квартиры, количество жильцов, настоящие и предыдущие показания счетчиков холодной и горячей воды, норма потребления тепла, стоимость за единицу услуги (вода, отопление, очистка стоков), сумма к оплате, сумма оплаты, долг/переплата.

**Вариант 4.** База данных по учету оплаты за жилищно-коммунальные услуги.

Таблица базы данных должна содержать поля: фамилия, имя, адрес плательщика, дата платежа, площадь квартиры, количество жильцов, вид платежа (техническое обслуживание, капитальный ремонт, вывоз мусора, лифт, коллективная телеантенна), стоимость за единицу услуги, сумма к оплате, сумма оплаты, долг/переплата.

**Вариант 5.** База данных по учету оплаты телефонных услуг.

Таблица базы данных должна содержать поля: фамилия, имя, адрес плательщика, дата платежа, вид платежа (абонентская плата за телефон, плата за междугороднее соединение, абонентская плата за радио, услуги Интернет), стоимость за единицу услуги, сумма оплаты.

**Вариант 6.** База данных учету проданных билетов в кинотеатр.

Таблица базы данных должна содержать поля: название кинофильма, время сеанса (дата, час), номер ряда, номер места, категория (в зависимости от ряда) и стоимость билета, тип заказа (бронирование, покупка). Проверять, не выбран ли билет на одно и то же место.

**Вариант 7.** База данных по реализации товаров со склада.

Таблица базы данных должна содержать поля: наименование товара, количество в наличии, количество отпущенного товара, тип продаж (оптом, в розницу – в зависимости от количества отпущенного товара), цена (зависящая от типа продаж), данные о покупателе, адрес доставки, стоимость доставки (предусмотреть самовывоз), сумма оплаты.

**Вариант 8.** База данных по продаже железнодорожных билетов.

Таблица базы данных должна содержать поля: фамилия и имя пассажира, номер поезда, маршрут следования (связать с номером поезда), место назначения, тип поезда (скорый, пассажирский), тип вагона (плацкартный (54 места), купейный (36 мест), мягкий (18 мест)), номер вагона, место, дата и время отправления, стоимость билета. Проверять, не выбран ли билет на одно и то же место.

**Вариант 9.** База данных по учету комплектующих на складе компании, торгующей вычислительной техникой.

Таблица базы данных должна содержать поля: группа товаров (процессоры, материнские платы, модули памяти, видеоплаты, HDD), фирма-производитель, наименование, цена, количество, местонахождение (стеллаж, место), общая стоимость по группе товаров. Проверять, не помещен ли товар на занятое место.

**Вариант 10.** База данных по результатам экзаменационной сессии в университете.

Таблица базы данных должна содержать поля: номер группы, фамилия студента, предметы (Информатика, Высшая математика, Физика, История (иные – задать самостоятельно), оценка или «зачтено/не зачтено», причина отсутствия на экзамене (зачете), результат (сессия закрыта с обычной стипендией, закрыта с повышенной стипендией, продлена, представлен к отчислению), размер стипендии в зависимости от результата.

**Вариант 11.** База данных по продаже автобусных билетов.

Таблица базы данных должна содержать поля: фамилия и имя пассажира, номер рейса, маршрут следования (связать с номером рейса), место назначения, дата и время отправления, тип автобуса (предусмотреть в них разное количество мест), место, стоимость билета. Проверять, не выбран ли билет на одно и то же место.

**Вариант 12.** База данных начисления заработной платы.

Таблица базы данных должна содержать поля: фамилия, имя, отчество работника, тарифный разряд, тарифная ставка, выполнение плана, сумма премии, сумма к выплате.

*Примечание*. Тарифная ставка определяется в зависимости от разряда: 1-й разряд — 140 тыс. руб.; 2-й разряд — 165 тыс. руб.; 3-й разряд — 180 тыс. руб.

Размер премиальных определяется в зависимости от выполнения плана:

- − ниже 100 % премия не начисляется;
- − 100 % премия 20 % от тарифной ставки;
- $101...110 \%$  премия 30 %;
- $111...120 \%$  премия 40%.

121 и выше — премия 50 %.

**Вариант 13.** База данных формирования розничной цены на продукцию.

Таблица базы данных должна содержать поля: название товара, себестоимость, рентабельность (% от себестоимости), оптовая цена, акцизный налог (% от оптовой цены), наценка посредника (% от оптовой цены), НДС (% от отпускной цены), торговая наценка (% от отпускной цены), розничная цена.

**Вариант 14.** База данных затрат на газетную рекламу.

Таблица базы данных должна содержать поля: секторы рынка (Информационные технологии и услуги, Продовольственные товары, Строительно-хозяйственные товары и услуги, Предметы гигиены и санитарии, Одежда и обувь, Мебель и торговое оборудование, Лекарства и медицинские услуги, Автотовары и автоуслуги, Бытовая техника и ее обслуживание, Недвижимость), площадь объявления (кв. см), место размещения (первая полоса, последняя полоса, обычная полоса, полоса с программой ТВ) и его цена (руб./кв. см), затраты на рекламу по секторам и общие затраты.

**Вариант 15.** База данных анализа эффективности инвестиционных проектов.

Таблица базы данных должна содержать поля: порядковый номер проекта, название проекта, срок реализации, запрашиваемые инвестиции (единовременные), ежегодные выплаты (постоянные), внутренняя норма доходности, годовая учетная ставка, решение (проект эффективен / не эффективен).

2. В качестве отчета представить файл Excel c выполненным заданием. Тщательно протестируйте работу макросов, стоящих за кнопками. При тестировании вводите не только правильные данные, но и неправильные. )

### <span id="page-22-0"></span>Лабораторная работа 3 РЕШЕНИЕ УРАВНЕНИЙ И СИСТЕМ УРАВНЕНИЙ В СИСТЕМЕ МАТНСАД

Цель работы: познакомиться с организацией справочного и информационного интерфейса математического программного пакета Mathcad на примере решения линейных и нелинейных уравнений и систем уравнений.

Система компьютерной алгебры Mathcad предоставляет собой **МОШНУЮ** многофункциональную интерактивную вычислительную систему, позволяющую решать численно и аналитически большое количество математических задач, не прибегая к программированию, что обеспечило ей широкую популярность в самых разных кругах - от школьников до академиков.

Расчеты лежат в основе всего технического проектирования. РТС Mathcad — это математическое программное обеспечение, которое позволяет легко выполнять, анализировать, документировать расчеты и обмениваться ими.

Производитель - компания РТС предлагает пользователям приложение РТС Mathcad Express http://www.ptc.ru.com/engineering-math-software/mathcad/free-download), установив которое и выбрав настройку 30-дневной полной функциональности, можно дополнительно получить доступ к полной версии РТС Mathcad Prime последней версии на 30 дней. По истечении 30 дней автоматически открывается доступ на неограниченный срок к бесплатному приложению РТС Mathcad Express – облегченной версии РТС Mathcad 4.0<sup>1</sup>.

Система Mathcad отличается простым и удобным интерфейсом управления, справочным и информационным интерфейсами.

Рабочий документ Mathcad - электронная книга с живыми формулами, вычисления в которой производятся автоматически в том порядке, в котором записаны выражения.

Одна из составляющих справочного интерфейса - QuickSheets, или быстрые шаблоны (подсказки, шпаргалки), - интерактивная среда, позволяющая быстро понять и решить задачу.

В разных версиях Mathcad (а фирма-разработчик корпорация РТС, выпустив 15-ю версию, с 2012 года предлагает линейку Mathcad Prime) доступ к **QuickSheets** организован по-разному, например, выбором меню Help->Resource Center->OuickSheets and Reference Tables (в Mathcad 2001*i*) или Справка (Помощь)->Быстрые листы (шаблоны) (в Mathcad 11-15). Тем не менее, **QuickSheets** всегда легко найти и запустить (рис. 3.1, 3.2)<sup>2</sup>.

В лабораторной работе предлагается освоить эту интерактивную среду справочного интерфейса и выполнить с ее помощью ряд заданий по решению уравнений и систем уравнений.

Большую помощь в наборе символов и размещении объектов MathCAD окажет Математическая панель инструментов, которую можно вызвать из главного меню: Вид  $\rightarrow$ Панели инструментов  $\rightarrow$  Математика. Она, в свою очередь, содержит панели Калькулятор, Графики, Матрица, Символьная, Логический, Вычисления, Исчисления, Греческий алфавит, Программирование (рис. 3.1). Последние три панели для выполнения заданий этой работы не понадобятся, другие же рекомендуется держать на экране и активно использовать.

<span id="page-22-1"></span><sup>&</sup>lt;sup>1</sup> Также в Интернете можно найти другое бесплатное решение (автор Андрей Ивашов): математический пакет SMath Studio (https://ru.smath.info), в том числе и облачное решение – онлайн версию SMath Studio Cloud, и сравнить функционал и интерфейс двух программ.

<span id="page-22-2"></span><sup>&</sup>lt;sup>2</sup> B Mathcad Prime отказались от опции QuickSheets. Предлагается полный учебник по работе с Mathcad Prime (меню Ресурсы | Учебник). Раздел «Учебник по решениям» по структуре похож на QuickSheets.

| Mathcad - [Безымянный:1]                                                                                                    |                                                                                                    |                                                                                                    |                                                                                              |                                                                                                 |                                                                                                    |          |
|----------------------------------------------------------------------------------------------------|----------------------------------------------------------------------------------------------------|----------------------------------------------------------------------------------------------------|----------------------------------------------------------------------------------------------|-------------------------------------------------------------------------------------------------|----------------------------------------------------------------------------------------------------|----------|
| <b>Nu Файл Правка</b>                                                                                                    | Вид Добавить Формат Инструменты                                                                                                    |                                                                                                    | Символика                                                                                    | Окно                                                                                            | Справка                                                                                                    |          |
| D∙c÷B ⊜Q∜                                                                                                    | $3 \oplus \textbf{e}$ 0 $\circ$                                                                                                    | ÷                                                                                                    | $\omega_{\rm B}$ =                                                                           | æ.<br>E                                                                                         | 2 Cправка по Mathcad                                                                                                    | F1       |
| Normal<br>$\vee$<br>$\blacksquare$   $\mathcal{H}$ $\lbrack\mathbf{ii}\rbrack$ $x = \lbrack \mathbf{f_x^2} \rbrack$ $\lbrack \mathbf{f_x^2} \rbrack$ $\lbrack \mathbf{f_x^3} \rbrack$<br>График <b>X</b><br>Калькулятор | Arial<br>$\mathbf{x}$                                                                                                    | $\vee$ 10<br>$\checkmark$<br>図<br>Матрица                                                                                                    | $I \perp$<br>Мой сайт<br>Символьная                                                          | 탈출 불<br>Ι×                                                                                      | ₹ <mark>9</mark> Что это такое?<br>Справочник разработчиков<br>Справочник авторов<br>Учебники<br>Быстрые листы                                     | Shift+F1 |
| $\frac{1}{2}$<br>$\approx$ $\approx$<br>0<br>⊕<br>Æ₿<br>n!<br>山染区<br>$e^{x}$<br>$\frac{1}{x}$<br>7<br>$\pi$<br><b>Вычис x</b><br>哇<br>4<br>$:=$<br>$\equiv$<br>$=$<br>$\rightarrow$ $\rightarrow$ fx                    | sin cos tan In<br>log<br>$n_{\Gamma}$<br>$\mathbb{R}$ $\Gamma$<br>$\times^2$<br>$\times^Y$<br>$\left( \right)$<br>8<br>9<br>$\prime$<br>5<br>6<br>$\times$<br>3<br>$\overline{2}$<br>$+$<br>$\geq$ | $\left[\begin{matrix}\vdots\\ \vdots \end{matrix}\right] \; \times_n \; \times^1 \; \mathbb{N}$<br>$m \nightharpoonup n$<br>$M^T$<br>mn<br>$\vec{x} \cdot \vec{v}$ $\vec{x} \times \vec{v}$ $\sum U$ $\left[\begin{matrix} 0 & 0 \\ 0 & 0 \end{matrix}\right]$<br>Логический <b>x</b><br>$\leq$<br>$\rightarrow$<br>≠<br>$\wedge$<br>- | $\rightarrow$<br>Modifiers<br>rectangular<br>solve<br>substitute<br>expand<br>collect        | $\rightarrow$<br>float<br>assume<br>simplify<br>factor<br>coeffs<br>series                      | Справочник по таблицам<br>Электронные книги (E-books) ▶<br>Ф. Форум пользователей<br>Mathcad веб-сайт<br>Обучение Mathcad'y<br>O программе Mathcad |          |
| $:=$<br>xf xfy xfy                                                                                                    | 0<br>$=$<br>v                                                                                                    | $\oplus$<br>$\ddot{}$                                                                                                    | parfrac<br>laplace<br>invfourier<br>invztrans<br>$M^{-1} \rightarrow$<br>explicit<br>confrac | fourier<br>ztrans<br>invlaplace<br>$M^T \rightarrow$<br>$ M  \rightarrow$<br>combine<br>rewrite |                                                                                                    |          |

Рисунок 3.1 – Доступ к QuickSheets (Mathcad )

| Mathcad Resources: QuickSheets Contents                                                                                                    |                                                           |             |  |  |  |  |  |
|----------------------------------------------------------------------------------------------------|-----------------------------------------------------------|-------------|--|--|--|--|--|
| Файл<br>Справка                                                                                                    | Правка Вид Добавить Формат Инструменты Символика<br>Книга |             |  |  |  |  |  |
| $\Leftrightarrow \ \ +\ \ \overline{\textcolor{red}{\mathbf{G}}\textcolor{red}{\oplus}\textcolor{red}{\mathbf{D}}\textcolor{red}{\textrm{in}}\textcolor{red}{\mathbf{R}}\textcolor{red}{\textrm{in}}\textcolor{red}{\mathbf{G}}\textcolor{red}{\textrm{in}}\textcolor{red}{\mathbf{G}}\textcolor{red}{\textrm{in}}$<br>命客 |                                                           |             |  |  |  |  |  |
| <b>Mathcad</b>                                                                                                    | $\otimes$ ptC'                                            |             |  |  |  |  |  |
| QuickSheets                                                                                                    |                                                           |             |  |  |  |  |  |
| <b>About QuickSheets</b>                                                                                                    | Data Analysis                                             |             |  |  |  |  |  |
| <b>Mathcad Techniques</b>                                                                                                    | <b>Statistics</b>                                         |             |  |  |  |  |  |
| <b>Vectors and Matrices</b>                                                                                                    | Using Mathcad with Other Applications                     |             |  |  |  |  |  |
| <b>Solving Equations</b>                                                                                                    | Symbolic Math                                             |             |  |  |  |  |  |
| Graphing and Visualization                                                                                                    | Programming                                               |             |  |  |  |  |  |
| Calculus and DiffEQs                                                                                                    | <b>Extra Math Symbols</b>                                 |             |  |  |  |  |  |
| <b>Engineering Applications</b>                                                                                                    |                                                           |             |  |  |  |  |  |
| User's Guide                                                                                                    |                                                           |             |  |  |  |  |  |
| Release Notes                                                                                                    |                                                           |             |  |  |  |  |  |
| <b>Customer Service Guide</b>                                                                                                    |                                                           |             |  |  |  |  |  |
| <b>Keyboard Shortcuts</b>                                                                                                    |                                                           |             |  |  |  |  |  |
| $\leftarrow$                                                                                                    |                                                           | ⋟           |  |  |  |  |  |
| Нажмите F1 для справки.                                                                                                    |                                                           | <b>ABTO</b> |  |  |  |  |  |

Рисунок 3.2 – Содержание QuickSheets

### <span id="page-24-0"></span>Залания

### <span id="page-24-1"></span>Задание 1. Корни полинома

1. Найти все корни полинома

$$
p(x) = a_n x^n + a_{n-1} x^{n-1} + \dots + ax + a_0
$$

С помощью функции polyroots.

*OuickSheets:* Solving Equations  $\rightarrow$  Finding the Roots of a Polynomial (рис. 3.3).

```
Mathcad Resources: Finding the Roots of a Polynomial
.<br>Файл Правка Вид Добавить Формат Инструменты Символика Книга Справка
 \overline{\phantom{a}}SOLVING EQUATIONS
   quicksheets
 Finding the Roots of a Polynomial
 This QuickSheet shows how to use polyroots to find all the roots of a
 polynomial. As an example, type the polynomial
         p(x) := x^3 - 10x + 2First, use the symbolic equal sign with the keyword "coeffs" to output a
 vector v containing the coefficients of the polynomial, beginning with the
 constant term, as follows:
                                                                                    \ddot{}1. Type
         \mathbf{v} := \mathbf{v}2. In the placeholder, type p(x), then press [Ctrl] [Shift] [.] to insert the
    symbolic equal sign.
 3. Type "coeffs" in the placeholder that appears to the left of the symbolic
    equal sign and press [Enter].
       v := p(x) \text{ coeffs} \rightarrow \begin{bmatrix} 2 \\ -10 \\ 0 \end{bmatrix}\rightarrowДля справки нажмите F1
                                                                                Авто
                                                                                            NU.
```
Рисунок 3.3 - QuickSheets по нахождению корней

## Примечания

1) Для возведения в степень нажмите символ  $^{\wedge}$  на клавиатуре, для постановки индекса - символ [ или используйте соответствующие панели инструментов Для возврата на основную строку используйте символ «стрелка вправо».

2) Коэффициенты полинома V, необходимые для работы функции **polyroots**, можно либо задать самостоятельно с помощью вектора-столбца (матрица с одним столбцом и  $n+1$ 

строкой, где *п* - степень полинома), либо использовать символьные вычисления с помощью символа coeffs с панели Символы:

$$
V: = p(x) \text{ coeffs}, x \rightarrow
$$

Тогда вектор-столбец сформируется автоматически.

Обратите внимание, заполнение вектора-столбца  $V$  начинается с ввода свободного члена полинома  $a_0$ !

3) Функции, используемые в лабораторной работе, можно или самому набирать с клавиатуры, или использовать Мастер функций (рис. 3.4) (кнопка  $f(x)$  на Панели **инструментов**, или выбор меню **Вставить** (Insert)  $\rightarrow$  Функция (Function), или сочетание клавиш Ctrl+E).

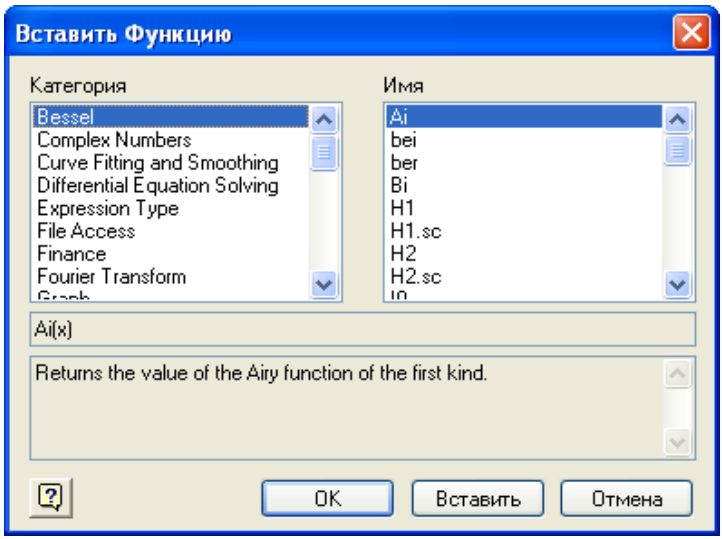

Рисунок 3.4 - Вставка функции

4) Для упрошения работы можно активно использовать поле **OuickSheets**, а именно: копировать с него соответствующие элементы на рабочий лист MathCAD и корректировать их в соответствии с требованиями задания.

Свой вариант задания взять из таблицы 3.1.

 $\ddot{\phantom{a}}$ 

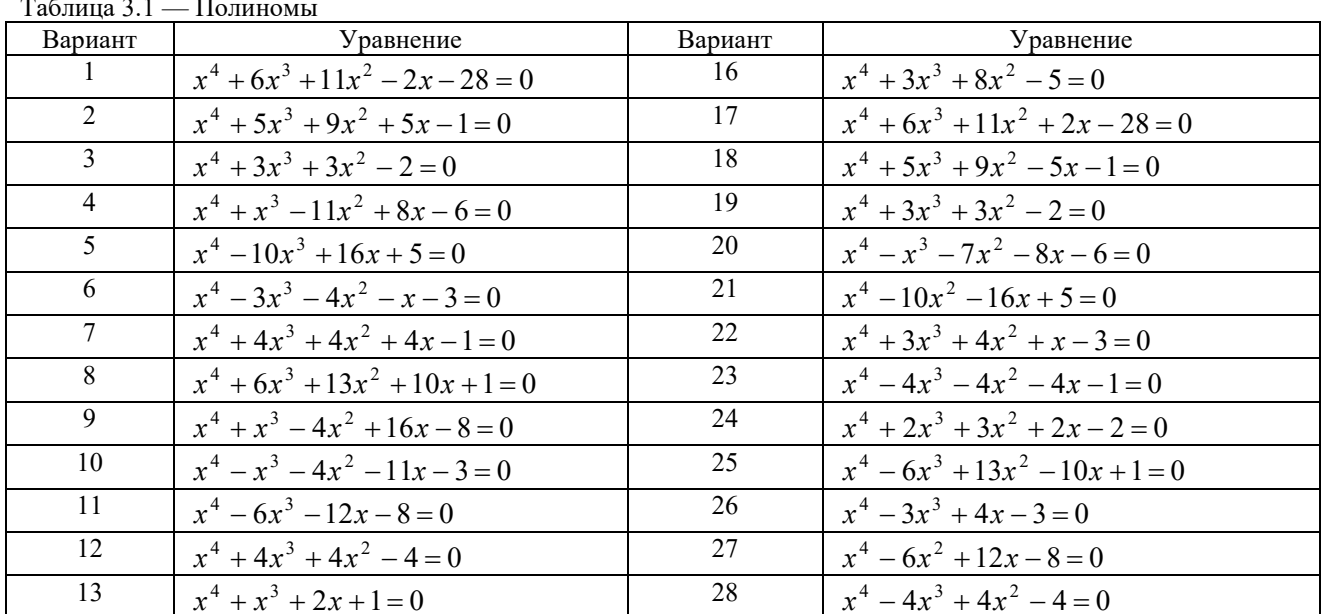

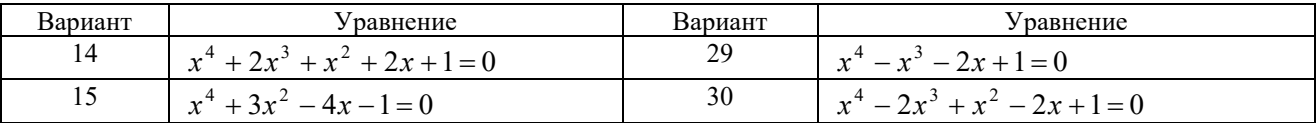

2. Построить график функции вблизи найденных действительных корней. Подобрать нужное увеличение графика, чтобы видеть точки пересечения графика функции и оси аргумента.

*OuickSheets:* Graphing and Visualization $\rightarrow$ Ouick X-Y Plot of a Function  $\mu$  DH BEERTH поле для построения 2D-графика (панель Графики) и ввести имя функции, имя аргумента и лиапазон построения графика в соответствующие точки ввода, отмеченные черными метками.

### <span id="page-26-0"></span>Задание 2. Корни нелинейного уравнения

1. Найти все корни нелинейного уравнения  $f(x)=0$  с помощью функции roots:

а) задавая начальное приближение для корня (начальное приближение задается произвольное, не противоречащее области определения функции; его изменение может привести к нахождению еще одного корня):

b) задавая отрезок, где находится один корень функции.

 $QuickSheets: Solving Equations \rightarrow Solving an Equation in a Single Unknown.$ 

2. Построить график функции вблизи найденных корней. Подобрать нужное увеличение графика, чтобы видеть точки пересечения графика функции и оси аргумента. Уточнить с помощью графика, имеются ли еще корни, и найти их.

Свой вариант задания взять из таблицы 3.2.

### Примечания

1) Для построения графиков нескольких функций на одном поле наберите их имена через запятую в месте ввода информации о функции.

2) Если выше вы присвоили какой-то переменной, например, х числовое значение, то ее уже нельзя использовать в качестве аргумента при построении графика. Выход простой - на поле графика используйте любую другую переменную, например, *t* и, соответственно,  $f(t)$ .

| Вариант        | Уравнение              | Вариант | Уравнение                         |
|----------------|------------------------|---------|-----------------------------------|
| 1              | $\ln(x) + (x+1)^3 = 0$ | 16      | $x - \sin(x) = 0.25$              |
| $\overline{2}$ | $x2^x=1$               | 17      | $tg(0,58x+0,1)=x^2$               |
| $\overline{3}$ | $\sqrt{x+1} = 1/x$     | 18      | $\sqrt{x} - \cos(0.387x) = 0$     |
| $\overline{4}$ | $x - \cos(x) = 0$      | 19      | $3x - \cos(x) - 1 = 0$            |
| 5              | $3x + cos(x) + 1 = 0$  | 20      | $lg(x) - 7/(2x + 6) = 0$          |
| 6              | $x + ln(x) = 0,5$      | 21      | $x + \lg(x) = 0.5$                |
| $\tau$         | $2 - x = \ln(x)$       | 22      | $x^3 - 4\sin(x) = 0$              |
| $\,8\,$        | $(x-1)^2 = \exp(x)/2$  | 23      | $ctg(1,05x) - x^2 = 0$            |
| 9              | $(2-x) \exp(x) = 0,5$  | 24      | $x \lg(x) - 1,2 = 0$              |
| 10             | $2, 2x - 2^x = 0$      | 25      | $ctg(x) - x/4 = 0$                |
| 11             | $x^2 + 4\sin(x) = 0$   | 26      | $2x + \lg(x) - 7 = 0$             |
| 12             | $2x - \lg(x) = 7$      | 27      | $2 \arctg(x) - 1/(2x^3) = 0$      |
| 13             | $5x-8\ln(x)=8$         | 28      | $2\cos(x + \pi/6) + x^2 = 3x - 2$ |

Таблица 3 2 — Варианты нелинейных уравнений

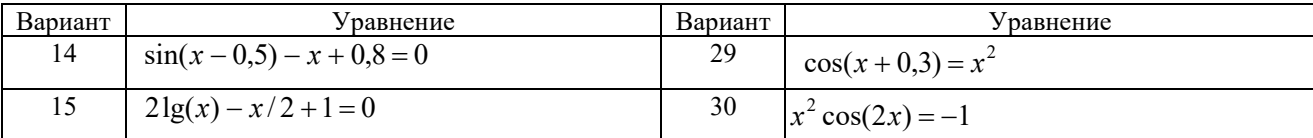

### Задание 3. Решение системы линейных уравнений

<span id="page-27-0"></span>1. Решить систему линейных алгебраических уравнений  $Ax=b$  с помощью функции Isolve.

 $Quick\textit{Sheets}:$  Solving Equations $\rightarrow$  Solving a System of Linear Equations.

Свой вариант задания взять из таблицы 3.3.

2. Проверить решение перемножением матрицы коэффициентов А на полученный вектор  $\mathbf{x}$ .

# Примечание

Из подсказки ясно, что набирать на листе Mathcad всю систему уравнений нет смысла.

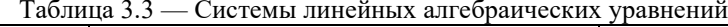

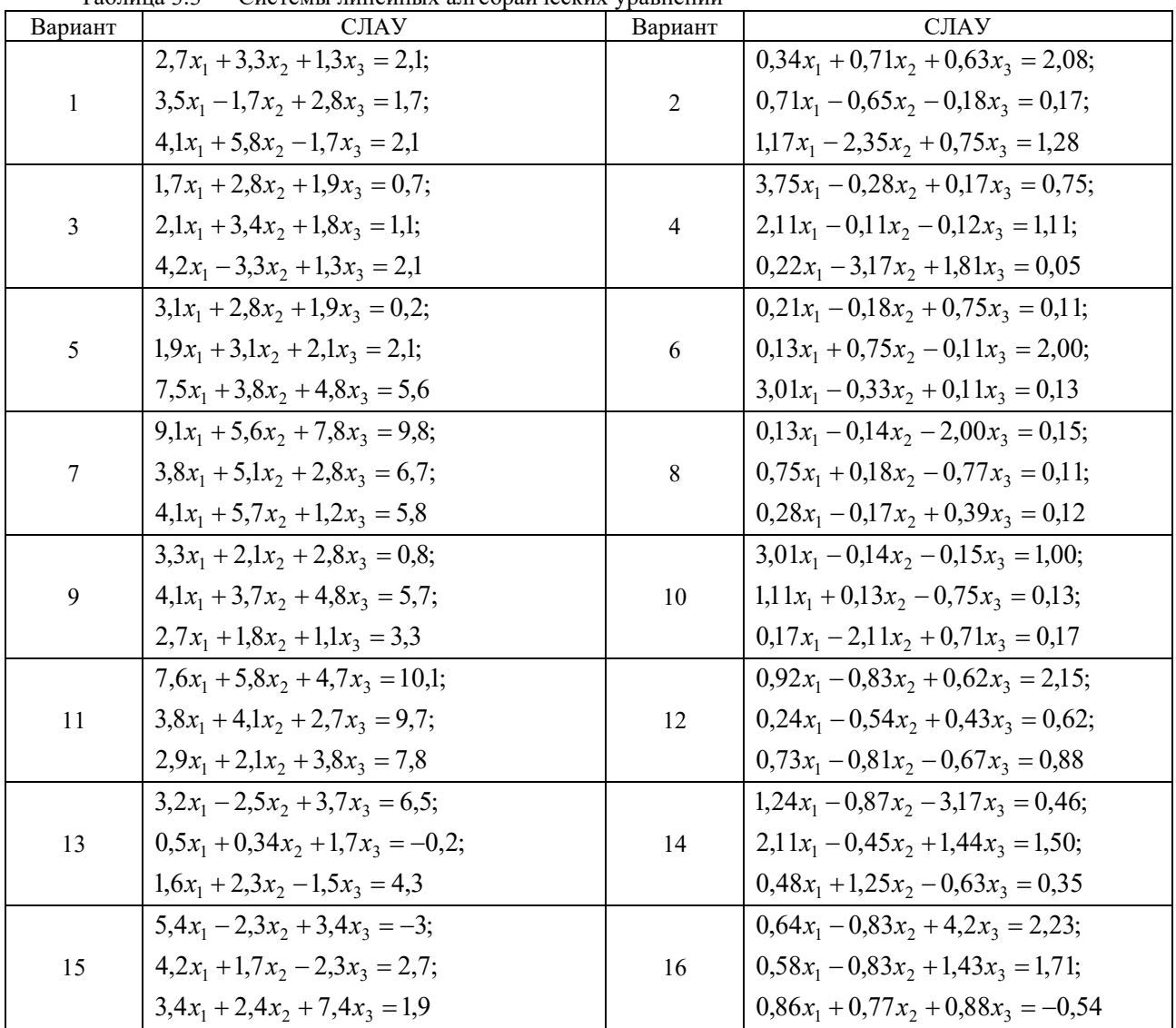

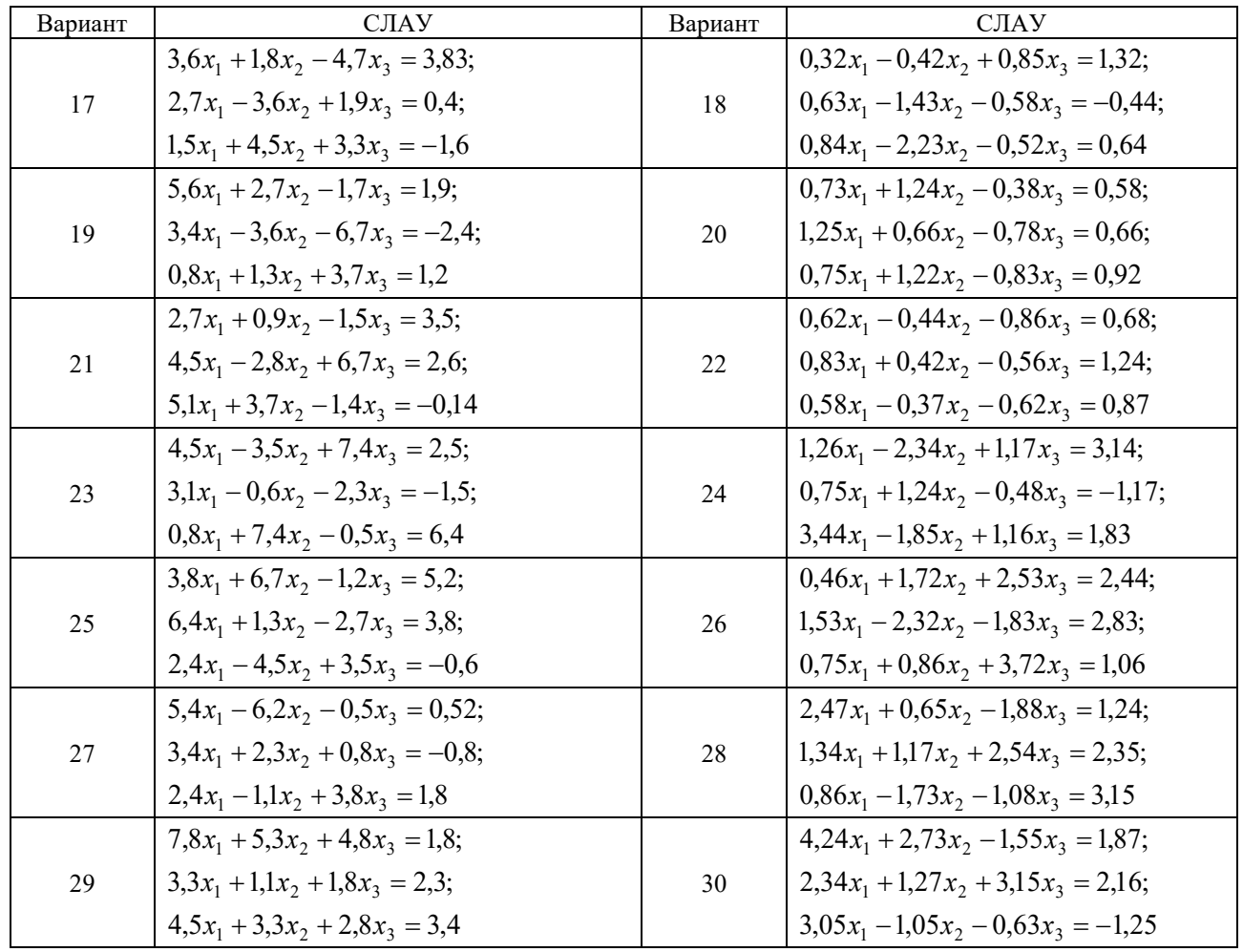

#### <span id="page-28-0"></span>Задание 4. Решение системы нелинейных уравнений

1. С помощью процедуры Find найти корни системы нелинейных уравнений

 $\begin{cases} f_1(x, y) = 0; \\ f_2(x, y) = 0. \end{cases}$ 

### *QuickSheets:* Solving Equations  $\rightarrow$  Solving a Nonlinear System of Equations.

#### Примечание.

1) Обратите внимание на особый знак равенства (Ctrl=), используемый для отделения левой и правой частей при записи уравнений, и не забудьте поставить служебное слово Given в начале блока решения системы уравнений.

2) Анализируя вид уравнений, входящих в систему, определить количество корней системы уравнений и найти все корни, изменяя начальные данные.

2. Построить поверхность, описываемую уравнением

 $F(x, y)=f_1^2(x, y)+f_2^2(x, y),$ 

в окрестности найденных корней.

Свой вариант задания взять из таблицы 3.4.

# *OuickSheets:* Graphing and Visualization  $\rightarrow$  Quick 2D Plots and 3D Plots of Data.

Проще использовать другой способ. С помощью функции CreateMesh предварительно табулируется функция  $F(x, y)$  и результат табуляции заносится в массив М:

 $M$ :=CreateMesh $(F, x0, xn, y0, yn, xgrid, ygrid)$ ,

где  $M$  – массив значений функции  $F(x,y)$ , полученных в узлах сетки  $x_i$ и  $y_i$  (т.е. значений сеточной функции  $F(x_i, y_i)$ , *i*=0,..., *xgrid*; *j*=0,..., *ygrid*);

 $x0, xn$  – левый и правый концы диапазона изменения аргумента  $x$ ,

 $v0$ ,  $vn$  – левый и правый концы диапазона изменения аргумента  $v$ ,

*xgrid*,  $ygrid$  – число точек разбиения диапазона по *х* и по *у*, соответственно.

Затем необходимо вызвать поле для построения 3D-графика (панель Графики) и в позиции ввода исходных данных (метка в нижнем левом углу) задать М.

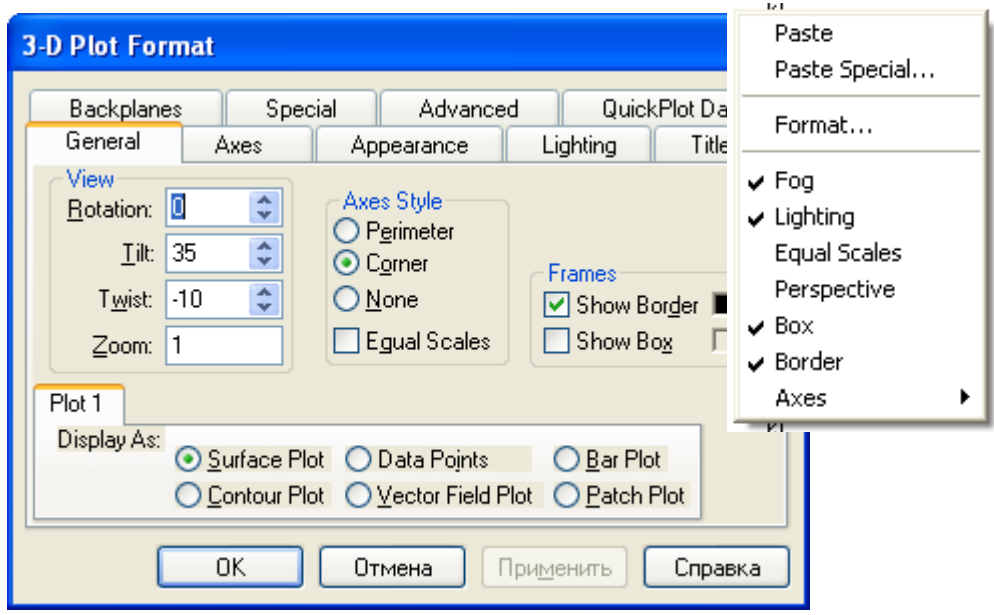

Рисунок 3.5 - Форматирование 3D-графика

3. Использовать различную цветовую палитру для заливки сплошным цветом боковых плоскостей (закладка Backplanes, рис. 3.5) и поверхности 3D-графика (закладка Appearance).

4. В некоторых версиях Mathcad (при работе в ОС Windows 7) для отображения 3Dповерхности следует снять выделение с опции ShowBorder (рис. 3.5).

|              | 1 аблица э. - — Системы пелипенных уравнений<br><b>CHY</b>                         |                | <b>CHY</b>                                                 |
|--------------|------------------------------------------------------------------------------------|----------------|------------------------------------------------------------|
| Вариант      |                                                                                    | Вариант        |                                                            |
| $\mathbf{1}$ | $\begin{cases} \text{tg}(xy+0,4) = x^2 \\ 0, 6x^2 + 2y^2 = 1 \end{cases}$          | $\overline{2}$ | $\begin{cases} 2x^2 + 5y^2 = 3 \\ 5x + 9y = 3 \end{cases}$ |
| 3            | $\sin(x+y) - 1, 6x = 0$<br>$x^2 + y^2 = 1$                                         | $\overline{4}$ | $\begin{cases} 3x^2 + 4y^2 = 4 \\ 3x + 4y = 2 \end{cases}$ |
| 5            | $\left[ \text{tg}(-1,2x+y)+1,2xy=0,4 \right]$<br>$x^2 + y^2 = 1,3$                 | 6              | $\int 5x^2 + 2y^2 = 4$<br>$\int 2x + 7y = 1$               |
| 7            | $\int \sin(x+y) - 1, 5x = 0,2$<br>$\int 2x^2 + y^2 = 1$                            | 8              | $\int 4x^2 + 5y^2 = 3$<br>$5x + 3y = 1$                    |
| 9            | $\int$ tg(xy + 0,5) = $x^2$<br>$\int x^2 + 2y^2 = 1$                               | 10             | $\begin{cases} 5x^2 + 6y^2 = 3 \\ 7x + 3y = 1 \end{cases}$ |
| 11           | $\int$ tg(xy + 0,1) = x <sup>2</sup><br>$\int$ x <sup>2</sup> + y <sup>2</sup> = 1 | 12             | $\begin{cases} 3x^2 + 5y^2 = 3 \\ 5x + 2y = 2 \end{cases}$ |

 $T_2$ блина 3  $\Lambda$  — Системы нелинейных уравнений

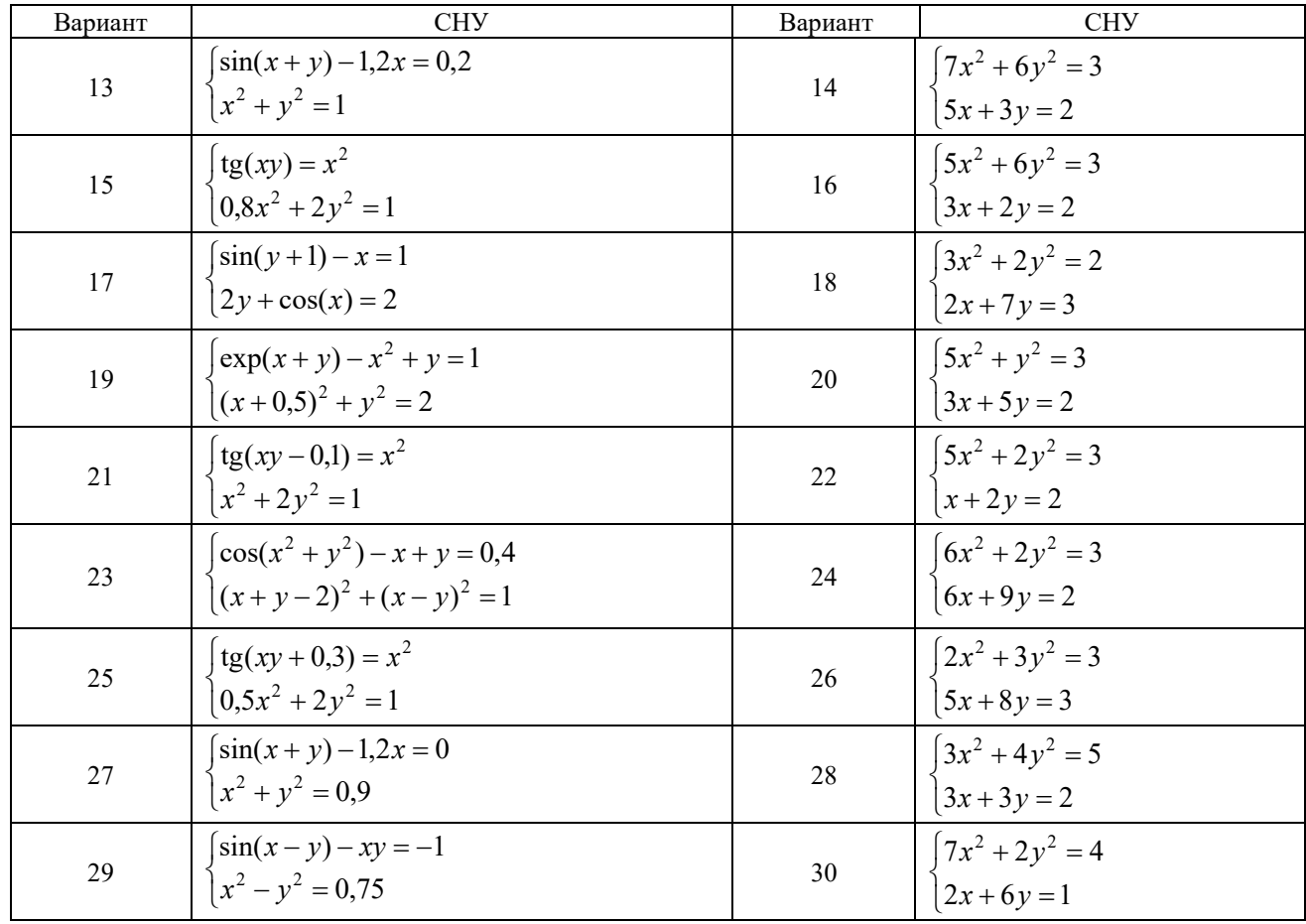

#### Задание 5. Нахождение экстремума функции с ограничениями

<span id="page-30-0"></span>1. Решить задачу оптимизации, т.е. найти значения переменных, при которых данная функция имеет экстремум (минимум или максимум) при заданных ограничениях.

2. Найти само значение экстремума функции

*QuickSheets:* Solving Equations -> Linear Programming - для линейных задач;

Solving Equations  $\rightarrow$  Constrained Nonlinear Optimization Problems –  $\Delta$   $\mu$  нелинейных залач

Варианты заданий приведены ниже.

#### Примечания

1) По умолчанию индексы переменных с индексами начинаются с нуля. Чтобы перенастроить и начать с единицы, выберите в главном меню Математика - Параметры  $\rightarrow$  Переменные (ArrayOrigin) или Сервис  $\rightarrow$  Опции рабочей области  $\rightarrow$  Начало массива (в MathCAD 11) или Инструменты → Настройка рабочего листа → Начало массива (в MathCAD 13, 14) и замените 0 на 1 (рис. 3.6).

2) Вводить ограничения на переменные задачи можно двумя способами:

- использовать матрицы для ввода коэффициентов при неизвестных и правых частей, затем в блоке решения записать их в виде матричных неравенств. При этом проконтролируйте, чтобы все знаки неравенств имели одно направление, и при необходимости измените их, умножив неравенство на -1;

- матрицы не использовать, а сразу записать неравенства в блоке решения в том виде, в котором они приведены в условии задач (через переменные с индексом).

3) Начальные значения параметров оптимизации можно задавать вектором (например,  $x = \begin{pmatrix} 0 \\ 0 \end{pmatrix}$ для двух переменных), или задав начальное значение только последней переменной (тогда по умолчанию все остальные переменные получают то же значение).

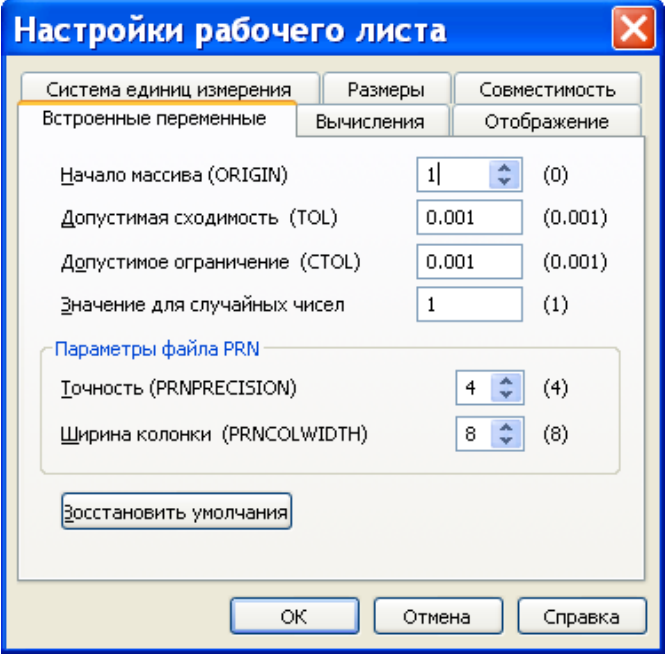

Рисунок 3.6 - Настройка начала массива

4) Стандартное условие неотрицательности переменных проще задать в векторном виде:  $x \geq 0$ .

### Варианты залания 5

1.  $R(x) = 626x_1 + 656x_2 \rightarrow \text{max}$  при ограничениях:  $5x_1 + 8x_2 \le 81$ ;  $6x_1 + 4x_2 \le 70$ ;  $3x_1 + x_2 \le 26$ ;  $x_1 + x_2 \le 12$ ;  $x_1 \leq 8$ ;  $x_1, x_2 \geq 0$ . 2.  $R(x) = -5x_1 + 4x_2 - x_3 - 3x_4 - 5x_5 \rightarrow \text{min}$  при ограничениях:  $3x_1 - x_2 + 2x_4 + x_5 = 5$ ;  $2x_1 - 3x_2 + x_3 + 2x_4 + x_5 = 6$ ;  $3x_1 - x_2 + x_3 + 3x_4 + 2x_5 = 9$ ;  $x_i \ge 0$ ,  $i = 1, ..., 5$ . 3.  $R(x) = -2x_1 + x_2 + 4x_3 - x_4 - x_5 \rightarrow \text{min } \text{IPM}$  ограничениях:  $x_2 + 2x_4 - x_5 = 1$ ;  $x_1 - x_4 - x_5 = 1$ ;  $2x_2 + x_3 + 2x_5 = 4$ ;  $x_i \ge 0$ ,  $i = 1, ..., 5$ . 4.  $R(x) = 2x_1 + x_2 + x_3 + 7x_4 - 2x_5 \rightarrow \text{min } \pi \text{p}$  ограничениях:  $x_1 + x_2 - x_3 + x_4 = 1$ ;  $2x_1 + x_2 + x_3 = 7$ ;  $x_1 + 2x_2 + x_3 - 7x_4 + x_5 = 6$ ;  $x_i \ge 0$ ,  $i = 1, ..., 5$ . 5.  $R(x) = -x_1 + x_2 + x_3 + x_4 + 3x_5 \rightarrow \text{min } \pi \text{pm } \pi$  ограничениях:  $2x_1 + 2x_2 + x_4 + x_5 = 3$ ;  $3x_1 - x_2 + 2x_3 - 2x_5 = 1$ ;  $-3x_1 + 2x_3 - x_4 + 2x_5 = 1$ ;  $x_i \ge 0$ ,  $i = 1, ..., 5$ . 6.  $R(x) = -4x_1 + 2x_2 - x_3 + x_4$  → min при ограничениях:

 $3x_1 + 2x_2 - x_3 + 4x_4 = 3$ ;  $x_1 - x_2 + 4x_3 - 2x_4 = 2$ ;  $x_i \ge 0, i = 1, ..., 4.$ 7.  $R(x) = x_1 + 2x_2 + x_3 - x_4 \rightarrow$  min при ограничениях:  $10x_2 + x_3 + 2x_4 + 3x_5 = 25;$  $-x_1 + 5x_2 + x_3 + x_4 + x_5 = 10$ ;  $2x_1 - x_2 + x_3 - 3x_4 = 6$ ;  $x_i \ge 0$ ,  $i = 1, ..., 5$ . 8.  $R(x) = 4x_1 - 3x_2 - x_4 + x_5$  → min при ограничениях:  $-x_1 + 3x_2 + x_4 = 13$ ;  $4x_1 + x_2 + x_5 = 2$ ;  $-2x_1 + x_2 + x_3 = 1$ ;  $x_1 - 3x_2 + x_6 = 0$ ;  $x_i \ge 0$ ,  $i = 1, ..., 6$ . 9.  $R(x) = x_1 - x_2 \rightarrow \text{max}$  при ограничениях:  $2x_1 - 4x_2 - x_3 + x_4 = -3$ ;  $4x_1 - 3x_2 - x_3 + x_4 + x_5 = 6;$  $x_1 + 4x_2 + x_3 + x_5 = 15$ ;  $x_i \ge 0$ ,  $i = 1, ..., 5$ . 10.  $R(x) = x_1 + 9x_2 + 5x_3 + 4x_5 + 14x_6 \rightarrow \min \pi$ ри ограничениях:  $x_1 + x_4 = 20$ ;  $x_2 + x_5 = 50$ ;  $x_3 + x_6 = 30$ ;  $x_4 + x_5 + x_6 = 60$ ;  $x_i \ge 0$ ,  $i = 1, ..., 6$ . 11.  $R(x) = x_1 + x_2 \rightarrow \text{max}$  при ограничениях:  $x_1 + x_2 \ge 1$ ;  $x_1 - x_2 \ge -1$ ;  $x_1 - x_2 \le 1$ ;  $x_1 \leq 2$ ;  $x_2 \leq 2$ ;  $x_i \geq 0$ ,  $i = 1, ..., 2$ . 12.  $R(x) = 4x_1 + 6x_2 \rightarrow min$ при ограничениях:  $x_1 + x_2 \le 20$ ;  $x_1 + 3x_2 \ge 30$ ;  $8x_1 + 6x_2 \ge 72$ ;  $8x_1 + 6x_2 \le 128$ ;  $x_i \ge 0$ ,  $i = 1, ..., 2$ . 13.  $R(x) = 3x_1 + 8x_2 \rightarrow \text{max}$ при ограничениях:  $x_1 + 7x_2 \le 57$ ;  $2x_1 + 5x_2 \le 42$ ;  $3x_1 + 4x_2 \le 56$ ;  $2x_1 + x_2 \le 34$ ;  $x_i \ge 0$ ,  $i = 1, ..., 2$ . 14.  $R(x) = x_1^2 + x_2^2 - 10x_1 - 15x_2 \rightarrow min$  при ограничениях:  $2x_1 + 3x_2 \le 13$ ;  $2x_1 + x_2 \le 10$ ;  $x_i \ge 0$ ,  $i = 1, ..., 2$ . 15.  $R(x) = 3x_1^2 + x_2^2 + 3x_1 - 2x_2 \rightarrow \text{min}$  при ограничениях:  $x_1 + 3x_2 + x_3 + x_4 = 16$ ;  $3x_1 - x_2 - x_3 + x_4 = 4$ ;  $x_i \geq 0$ ,  $i = 1, ..., 4$ . 16.  $R(x) = x_1^2 + x_2^2 + x_3^2 + x_2 - 2x_3 \rightarrow$  min при ограничениях:  $x_1 + x_2 + 2x_3 \le 6$ ;  $3x_1 + 2x_2 + x_3 \le 12$ ;  $x_i \ge 0$ ,  $i = 1, ..., 3$ . 17.  $R(x) = -2x_1 + 2x_2 - 3x_3 + 3x_4 \rightarrow min$  при ограничениях:  $x_1 - 2x_2 + x_4 = 3$ ;  $x_2 + x_3 - 2x_4 = 5$ ;  $3x_2 + x_4 + x_5 = 6$ ;  $x_i \ge 0$ ,  $i = 1, ..., 5$ . 18.  $R(x) = x_1 - x_2 + x_3 - x_4 \rightarrow \text{max}$  при ограничениях:  $x_1 + 2x_2 + x_4 = 8$ ;  $x_1 + x_2 - x_4 = 4$ ;  $-x_1 + 2x_2 + x_3 + 3x_4 = 6$ ;  $x_i \ge 0$ ,  $i = 1, ..., 4$ . 19.  $R(x) = x_1 + 2x_2 + x_5 \rightarrow$  min при ограничениях:  $x_1 + x_2 + x_3 + x_4 + x_5 = 5$ ;  $x_2 + x_3 + x_4 - x_5 = 2$ ;  $x_3 - x_4 + x_5 = 1$ ;  $x_i \ge 0$ ,  $x_i \in Z$ ;  $i = 1, ..., 5$ .

20.  $R(x) = 4x_1 + 3x_2 \rightarrow \text{max}$  при ограничениях:  $2x_1 + 3x_2 + x_3 = 8$ ;  $4x_1 + x_2 + x_4 = 10$ ;  $x_i \geq 0, i = 1, ..., 4.$ 21.  $R(x) = -x_3 \rightarrow$  min при ограничениях:  $-6x_2 + 5x_3 + x_5 = 6$ ;  $7x_2 - 4x_3 + x_4 = 4$ ;  $x_1 + x_2 + x_3 \ge 9; x_i \ge 0, i = 1, ..., 5.$ 22.  $R(x) = 3x_1 + 2x_2 + x_3 \rightarrow min$  при ограничениях:  $x_1 + 3x_2 + x_3 \ge 10$ ;  $2x_1 + 4x_2 \ge 14$ ;  $2x_2 + x_2 \ge 7; x_i \ge 0, \quad i = 1, ..., 3.$ 23.  $R(x) = -2x_1 - x_2 - x_3 \rightarrow \text{min } \text{при}$  ограничениях:  $x_1 + 2x_2 + 2x_3 = 16$ ;  $x_1 + x_2 \le 7$ ;  $3x_1 + 2x_2 \ge 18; x_i \ge 0, i = 1, ..., 3.$ 24.  $R(x) = -4x_1 - 3x_2 \rightarrow min$  при ограничениях:  $4x_1 + x_2 \le 44$ ;  $x_1 \le 22$ ;  $x_2 \le 18$ ;  $x_i \ge 0$ ,  $i = 1, ..., 2$ . 25.  $R(x) = -6x_1 + 2x_1^2 + 2x_1x_2 + 2x_2^2 \rightarrow \text{min } \pi \text{p}$ и ограничениях:  $x_1 + x_2 \leq 2$ ;  $x_1 + 3x_2 \leq 3$ ;  $x_i \geq 0$ ,  $x_i$   $i = 1, ..., 2$ . 26.  $R(x) = x_1 + x_2 \rightarrow \text{max}$  при ограничениях:  $0 \le x_1 + x_2 \le 3$ ;  $-1 \le x_1 - x_2 \le 6$ ;  $0 \le x_1 \le 1$ ;  $0 \le x_2 \le 3$ ;  $x_1, x_2 \geq 0.$ 27.  $R(x) = 2x_1 + x_2 \rightarrow \text{max}$  при ограничениях:  $x_1 + 2x_2 \ge -1$ ;  $2x_1 + x_2 \le 4$ ;  $x_1 - x_2 \ge -1$ ;  $-2x_1 - 2x_2 \le -3$ ;  $3x_1 + 3x_2 \ge -2$ ;  $x_1, x_2 \ge 0$ . 28.  $R(x) = x_1 - x_2 \rightarrow \text{max}$  при ограничениях:  $1 \le x_1 + x_2 \le 2$ ;  $-1 \le x_1 - 2x_2 \le -0.5$ ;  $1 \leq 2x_1 - x_2 \leq 2$ ;  $x_1, x_2 \geq 0$ . 29.  $R(x) = -9x_1 - 2x_2 \rightarrow \text{max}$  при ограничениях:  $-x_1 - x_2 \le 0$ ;  $-x_1 + x_2 \le 0$ ;  $-3x_1 - x_2 \le 0$ ;  $-4x_1 + x_2 \le -1$ ;  $x_1, x_2 \ge 0$ . 30.  $R(x) = 2x_1 + 3x_2 \rightarrow \min \pi$ ри ограничениях:  $x_1 + x_2 \le 4$ ;  $3x_1 + x_2 \ge 4$ ;  $x_1 + 5x_2 \ge 4$ ;  $x_1 \le 3$ ;  $x_2 \leq 3$ ;  $x_1, x_2 \geq 0$ .

## <span id="page-34-0"></span>**Лабораторная работа 4 ПРИМЕНЕНИЕ ФИНАНСОВЫХ ФУНКЦИЙ EXCEL ДЛЯ РЕШЕНИЯ ЗАДАЧ ФИНАНСОВОЙ МАТЕМАТИКИ**

*Цель работы: с помощью встроенных функций Excel научиться решать задачи финансовой математики, познакомиться с возможностями Диспетчера сценариев.*

Финансовые расчеты, проводимые с помощью встроенных финансовых функций Excel (рис.4.1), можно разделить на четыре группы:

[1](#page-34-2)) наращение и дисконтирование<sup>1</sup> доходов и затрат (БС, ПС, КПЕР, СТАВКА, ПЛТ и др.);

2) анализ эффективности капитальных вложений (ЧПС, ВСД и др.);

3) расчеты по ценным бумагам (ДОХОД, ЦЕНА и др.);

4) расчет амортизационных отчислений (АПЛ, АСЧ и др.).

Всего в Excel встроено более 50 финансовых функций, часть функций доступна сразу, остальные — после вызова пакета сервисных программ **Анализ данных**.

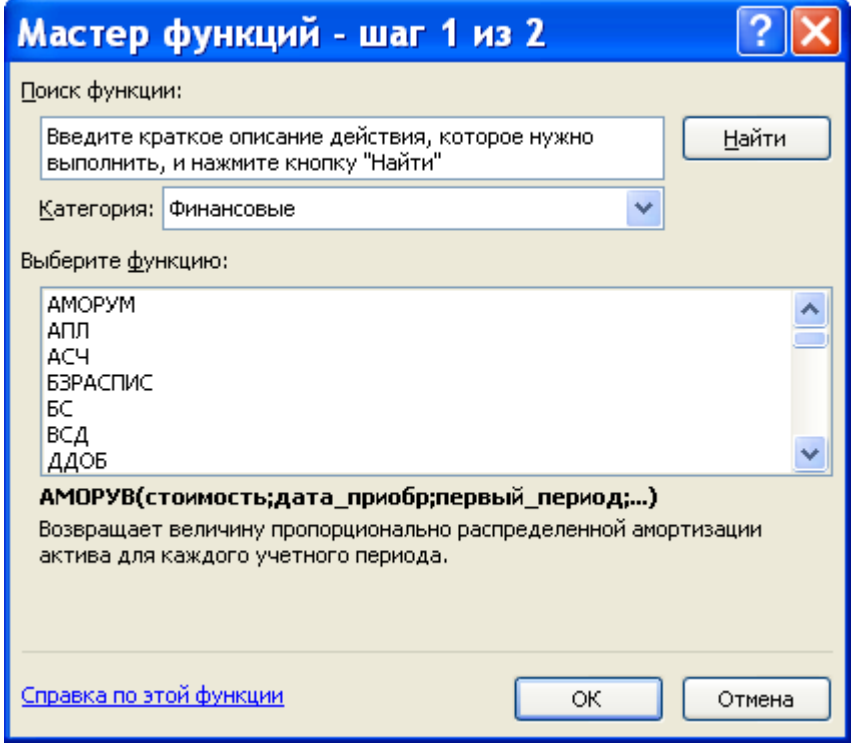

Рисунок 4.1 – **Мастер функций:** категория «Финансовые»

Рассмотрим применение некоторых из них.

## **Задания**

<span id="page-34-1"></span>**Задание 1**. В банк помещен депозит *A*, равный 5000 руб. По этому депозиту в первый год будет начислено:  $p_1 = 10\%$ , во второй —  $p_2 = 12\%$ , в третий —  $p_3 = 15\%$ , в четвертый и пятый — *p*4,<sup>5</sup> = 16 % годовых. Используя финансовые функции Excel **БЗРАСПИС, ПС, БС**, провести следующие расчеты:

<span id="page-34-2"></span><sup>&</sup>lt;sup>1</sup> Приведение стоимостного показателя, относящегося к будущему, на более ранний момент времени.

1) определить сумму на банковском счету в конце 5-го года;

2) определить сумму на банковском счету в конце пятого года при постоянной процентной ставке *i*, равной 13 %;

3) рассчитать начальный взнос, необходимый для обеспечения той же суммы, которая была получена в первом случае, при постоянной процентной ставке *i*, равной 13 %.

Решить аналогичную задачу, взяв данные из табл. 4.1.

*Примечание*. При использовании финансовых функций необходимо соблюдать следующее правило: суммы, которые вы платите, должны учитываться со знаком «**–**», а те, которые вы получаете, — со знаком «**+**».

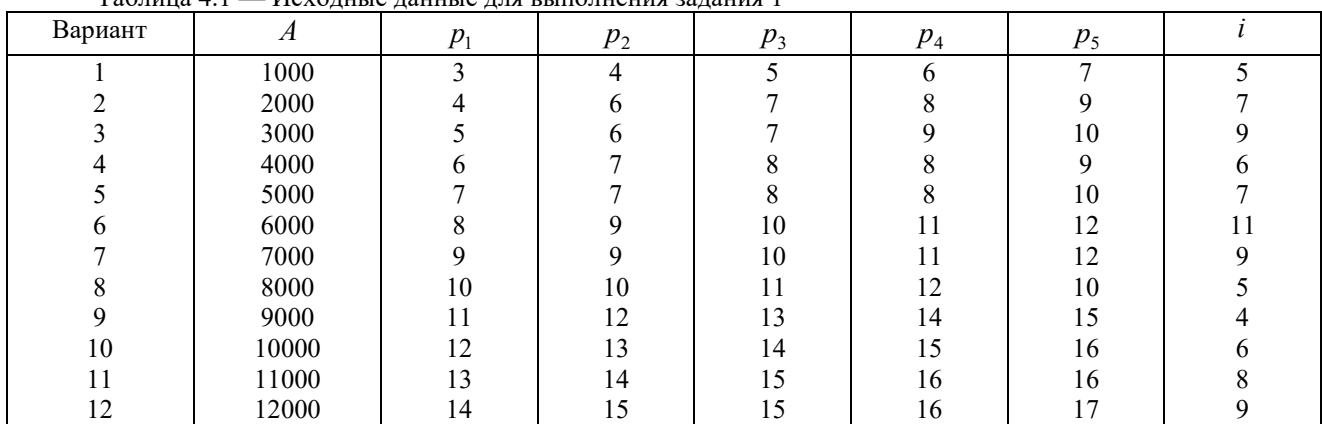

Таблица 4.1 — Исходные данные для выполнения задания 1

Функция **БЗРАСПИС** возвращает будущее значение единовременного вложения при переменной процентной ставке.

Ее синтаксис:

### **БЗРАСПИС (Первичное;План)**

Аргументы:

**Первичное** — числовое значение, представляющее собой исходную сумму средств (в этой функции этот аргумент задают положительным);

**План** — массив процентных ставок, используемых за рассматриваемый период.

Функция **БС** возвращает будущее значение вклада на основе периодических постоянных платежей и постоянной процентной ставки (наращение из настоящего в будущее). Для расчета функции **БС** используется метод сложных процентов.

Ее синтаксис:

#### **БС (Ставка;Кпер;Плт;Пс;Тип)**

Аргументы:

**Ставка** — процентная ставка за период (задавать в процентном формате или в долях);

**Кпер** — общее число платежных периодов, по истечении которых вы хотите определить объем имеющихся средств;

**Плт** — величина постоянных периодических платежей;

**Пс** — начальное значение (текущая стоимость) вклада;

**Тип** — параметр, определяющий, когда вносятся платежи: в начале (=1) или в конце периода (=0). По умолчанию **Тип**=0.

Эту функцию можно использовать и для нахождения начального значения вклада (аргумента **Пс**), но совместно с сервисной функцией Excel **Подбор параметра**, т.к. искомое является аргументом функции **БС**.

Функция **ПС** возвращает как текущий (сегодняшний) объем вклада для достижения необходимого финансового результата, так и объем будущих постоянных периодических

платежей[1](#page-36-0) и является обратной по отношению к функции **БС**.

Ее синтаксис:

#### **ПС (Ставка;Кпер;Плт;Бс;Тип)**

Аргументы:

**Ставка** — процентная ставка за период (задавать в процентном формате или в долях); **Кпер** — общее число периодов выплат;

**Плт** — величина постоянных периодических платежей;

**Бс** — баланс наличности, который нужно достичь после последней выплаты (если опущен, то 0);

**Тип** — 0 или 1. Если 0 – оплата производится в конце периода, если 1, то в начале.

**Задание 2.** Сумма *Р*, которую у вас просят в долг, составляет 10000 руб. Возврат предполагается осуществлять ежегодно суммами *А* в размере 2000 руб. в течение периода *N*, который составит 6 лет. У вас есть другой способ использования денег: положить их в банк под 7 % годовых и каждый год снимать по А=2000 руб. (то есть получать из банка равномерно ту же сумму).

1. Выбрав критерий сравнения, сравнить финансовую привлекательность предлагаемых способов использования денежных средств<sup>[2](#page-36-1)</sup>.

2. Проанализировать ситуацию для нескольких возможных вариантов изменения параметров *А, Р* и *N*, взяв их произвольно или из табл. 4.2. В качестве выходных данных получить не только числовое значение начального вклада, но и текст-рекомендацию, что нужно делать: нести в банк или давать в долг, сравнив выбранные показатели двух способов с помощью функции ЕСЛИ.

Для проведения многовариантных расчетов в Excel используется сервисная функция **Диспетчер сценариев**.

|                             |     |     | .   | . . |     |     |     |        |     |     |     |                   |
|-----------------------------|-----|-----|-----|-----|-----|-----|-----|--------|-----|-----|-----|-------------------|
| Вариант                     |     |     |     |     |     |     | -   | Ω<br>Ō |     | 10  | 1 I | $1^{\circ}$<br>14 |
| $N_{\rm{,}}$<br>лет         | -   |     |     | 10  |     | -   |     |        | 10  | 11  |     |                   |
| $\overline{D}$<br>тыс. руб. | 170 | 200 | 220 | 300 | 350 | 210 | 250 | 310    | 320 | 360 | 10  | 10                |
| A,<br>тыс. руб.             | 32  |     | 33  | 45  | 41  | 32  | 37  | 48     | 35  | 41  | 4,0 | 1,6               |

Таблица 4.2 — Исходные данные для выполнения задания 2

Создание первого сценария производится с помощью последовательности команд **Данные | Анализ «что-если» | Диспетчер сценариев | Добавить** (рис. 4.2) после того, как на листе получено решение задачи для одного (опорного) варианта.

В поле **Изменяемые ячейки** указываются те ячейки, в которых находятся параметры задачи.

После нажатия кнопки **ОК** в диалоговом окне **Значения ячеек сценария** вводятся значения параметров для первого сценария и с помощью диалогового окна **Диспетчер сценариев** (рис. 4.3) добавляется необходимое число сценариев.

<span id="page-36-0"></span><sup>1</sup> Поток платежей, все члены которого положительны и поступают через одинаковые интервалы времени, называется финансовой рентой, или *аннуитетом*.

<span id="page-36-1"></span> $2 B$  зависимости от выбранного критерия сравнения задача имеет несколько вариантов решения.

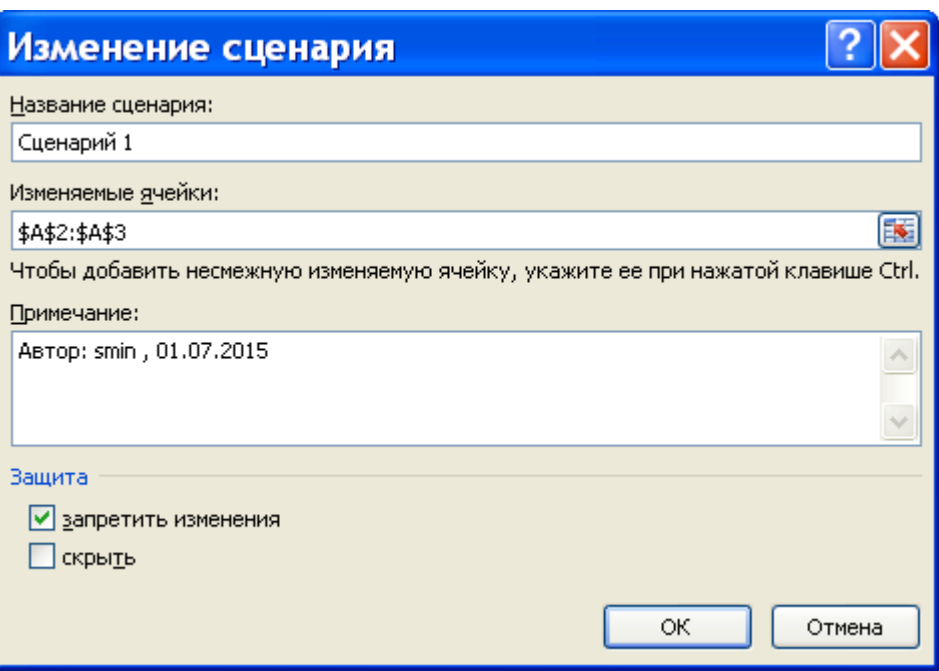

Рисунок 4.2 – **Диспетчер сценариев**: создание первого сценария

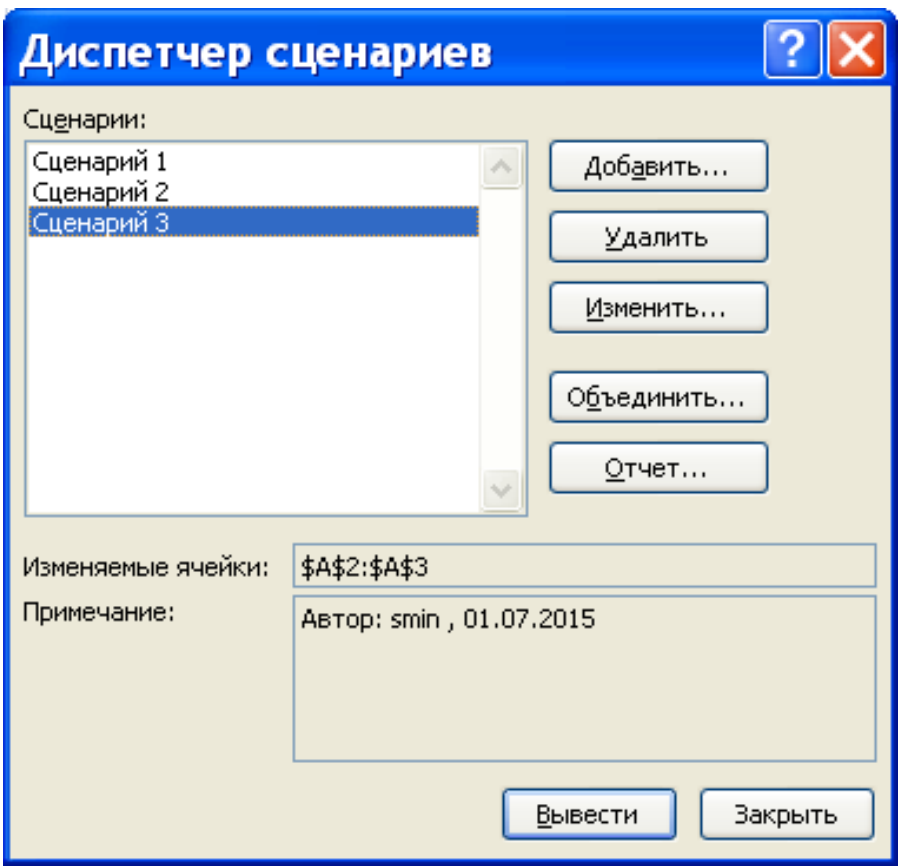

Рисунок 4.3 – **Диспетчер сценариев**: главное меню

С помощью кнопки **Отчет** открывается диалоговое окно **Отчет по сценарию**, где определяется тип отчета (**Структура** или **Сводная таблица**) и задаются ячейки, где вычисляется результат, т.е. значение функции ПЗ и текст-рекомендация (рис. 1.4).

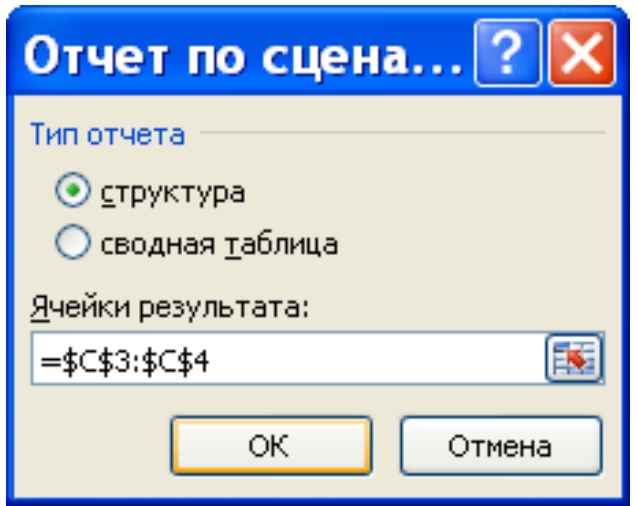

Рисунок 1.4 – **Диспетчер сценариев**: формирование отчета

Таким образом, на листе Excel будет находиться *только одно* (опорное) решение; все остальные варианты — в отчете.

Так как каждый вариант задачи допускает два способа использования денежных средств («в банк», «в долг»), то необходимо так сформировать варианты, чтобы оба способа присутствовали в отчете.

3. Найти «процент безразличия», т.е. такой банковский процент, при котором доход от дачи в долг и от размещения в банке будет одинаков.

**Задание 3.** У вас есть возможность проинвестировать проект стоимостью 10000 руб. Через год будет возвращена сумма *P*<sup>1</sup> в размере 2000 руб., через два года — сумма в размере 4000 руб., через три года — сумма равная 7000 руб. Альтернативный вариант – поместить деньги в банк под *i* процентов годовых.

1. Используя финансовую функцию ЧПС и сервисную функцию Excel **Подбор параметра**, определить *при каких годовых банковских процентных ставках деньги выгоднее вкладывать в инвестиционный проект*? Решить аналогичную задачу, взяв данные из табл. 4.3.

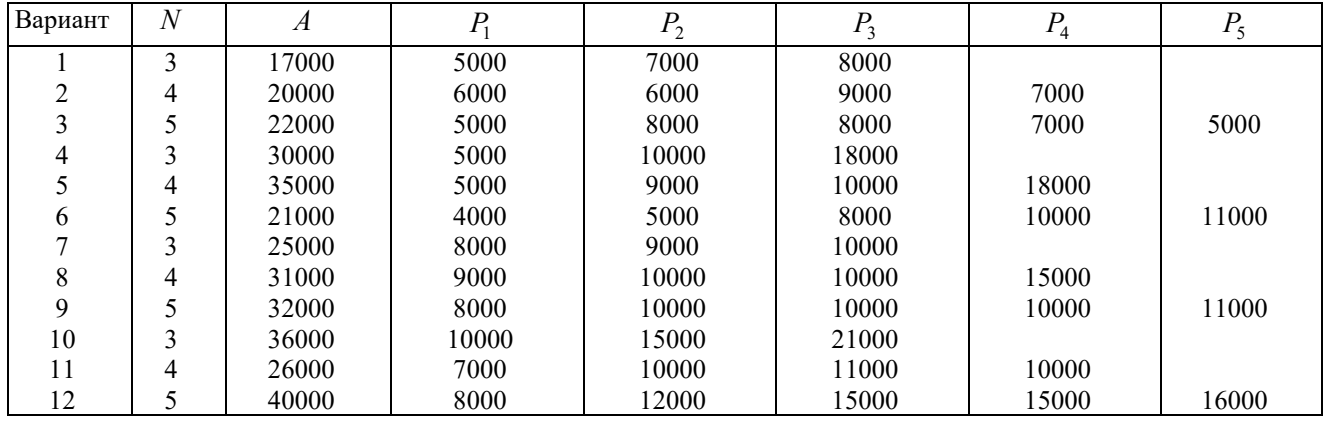

Таблица 4.3 — Исходные данные для выполнения задания 3

Функция **ЧПС** используется в Excel для расчета эффективности планируемых капиталовложений. Она возвращает чистую текущую величину вклада (инвестиции), вычисленного на основе ряда последовательных (неравномерных) поступлений денежных средств.

Синтаксис функции:

#### **ЧПС (Ставка;Значение1;Значение 2;…)**

Аргументы:

**Ставка** — процентная ставка за период;

**Значения** — до 29 аргументов (могут быть массивы), представляющих поступления (доходы со знаком «+», расходы со знаком «–»).

Рассмотрим, например, использование функции ЧПС для решения следующей задачи.

Пусть в начале первого года вы вкладываете в инвестиционный проект 30000 рублей и предполагаете годовые доходы 8000 руб., 9000 руб., 10000 руб., 12000 руб. в последующие четыре года (начиная со второго). Предположим, что годовая учетная ставка составляет 8%, в таком случае чистый текущий объем инвестиции составит:

ЧПС(8%; –30000; 8000; 9000; 10000; 12000) =1742,72 руб.

(первоначальные затраты 30000 руб. включены в формулу одним из значений со знаком «минус»).

Если предположить, что годовая учетная ставка составляет 16%, то в таком случае чистый текущий объем инвестиции составит:

 $=\text{4}\prod\text{C}(16\%; -30000; 8000; 9000; 10000; 12000) = -2914, 58 \text{ py}$ 

Вывод: между 8% и 16% находится «процент безразличия», отделяющий выгодность вложения в проект от выгодности вложения в банк.

2. Найти среди финансовых функций Excel функцию прямого действия, т.е. сразу вычисляющую значение этой процентной ставки, которая в анализе инвестиционных проектов называется «внутренняя норма (ставка) доходности» проекта, и проверить предыдущий расчет.

**Задание 4.** Вычислить *N-*годичную ссуду покупки квартиры за *А* рублей с годовой ставкой *i* процентов и начальным взносом *p* процентов. Используя функцию ПЛТ, сделать расчет отдельно для ежемесячных и ежегодных выплат и сравнить результаты. Какова сумма выплаченных комиссионных в обоих вариантах? Данные взять из табл. 4.4.

| Вариант         |     |     |     |     |     |     |     |                |     | 10  |     |     |
|-----------------|-----|-----|-----|-----|-----|-----|-----|----------------|-----|-----|-----|-----|
| $N$ , лет       |     |     |     | чU  |     |     |     |                |     |     |     |     |
| $A$ , тыс. руб. | 170 | 200 | 220 | 300 | 350 | 210 | 250 | 310            | 320 | 360 | 180 | 200 |
| $\%$ .          |     | ΠU  | 20  | 20  |     |     | 30  | 30             |     | ل ک | سد  |     |
| $i, \%$         |     |     |     |     |     |     |     | $\overline{1}$ |     | 14  | ПU  |     |

Таблица 4.4 — Исходные данные для выполнения задания 4

Функция **ПЛТ** вычисляет величину постоянных периодических платежей по займу и других регулярных платежей при постоянной процентной ставке. Эта функция связана с функциями ПС и БС: она представляет собой их аргумент, называемый **Плт**.

Ее синтаксис:

#### **ППЛАТ(Норма;Кпер;Пз;Бс;Тип)**

Аргументы:

**Ставка** — процентная ставка по ссуде;

**Кпер** — общее число выплат по ссуде;

**Пс** — общая сумма, которую составят будущие платежи;

**Бс** — будущая сумма или баланс наличности, который нужно достичь после последней выплаты;

**Тип** — число 0 или 1, обозначающее, когда должна производиться выплата.

**Задание 5.** Используя функцию СТАВКА, определить процентную ставку для *N*летнего займа в *А* рублей с ежегодной выплатой в *Р* рублей. Данные взять из табл. 4.5.

Каковы будут ваши действия, если банк дает заем под более высокий процент? Введите сами значение этого процента и пересчитайте  $N$  или  $P$ , выбрав нужную финансовую функцию. Вычислите, сколько вы переплатите в обоих случаях.

| Вариант        |     |      |              |          |                             |      |                       |     |     | 10             |               | $\overline{ }$ |
|----------------|-----|------|--------------|----------|-----------------------------|------|-----------------------|-----|-----|----------------|---------------|----------------|
| $N$ , лет      |     |      |              |          | 10                          | 10   | ר ו<br>$\overline{1}$ | IJ  | 20  | 30             | 40            | 55             |
| $A$ , млн руб. | 1,0 | 0,8  | 0,8          | $_{0,8}$ | $\overline{ }$<br><b>1.</b> | 1,0  | ر…                    | 5,9 | 10  | 30             | $\sim$<br>ت ب | 6.5            |
| $P$ , млн руб. | 0,2 | 0.15 | 0.12<br>v.⊥∠ | 0.12     | 0,19                        | 0,15 | 0,7                   | 0,7 | 1.0 | $\mathbf{I}$ . | 1.0           | 0,24           |

 $T$ аблина 4.5 — Исхолные ланные для выполнения залания 5

Функция СТАВКА вычисляет процентную ставку за один период, необходимую для получения определенной суммы в течение заданного срока путем постоянных взносов.

Ее синтаксис:

#### СТАВКА(Кпер;Плт;Пс;Бс;Тип;Предположение)

Аргументы:

первые пять аргументов соответствуют аргументам функций ПС и ПЛТ;

Предположение — предполагаемая величина ставки (поиск величины нормы организован итерационным способом и это значение есть начальное приближение); если оно опущено, то берется значение 10 %.

Для выполнения этого задания понадобится функция КПЕР, которая возвращает общее количество периодов выплаты для данного вклада на основе периодических постоянных выплат и постоянной процентной ставки.

Ее синтаксис:

# КПЕР(Ставка;Плт;Пс;Бс;Тип)

Аргументы:

Ставка — процентная ставка за период;

Плт — это выплата, производимая в каждый период;

Пс — текущая стоимость, или общая сумма всех будущих платежей с настоящего момента;

Бе — будущая стоимость или баланс наличности, который нужно достичь после последней выплаты;

Тип — число 0 или 1, обозначающее, когда должна производиться выплата.

Задание 6. Выбрав нужную финансовую функцию, решить следующие задачи.

1. Рассчитать, какая сумма будет на счете, если вклад размером 50 тыс. руб. положен под 12 % годовых на три года, а проценты начисляются каждые полгода.

2. Рассчитать число месяцев, в течение которых вклад размером 50 тыс. руб. достигнет 100 тыс. руб. при ежемесячном начислении процентов и ставке процента 20 % годовых.

3. Рассчитать текущую стоимость вклада, который через три года составит 150 тыс. руб. при ставке процента 20 % годовых.

4. Определить текущую стоимость обязательных ежемесячных платежей размером 100 тыс. руб. в течение пяти лет, если процентная ставка составляет 12 %.

5. Вклад размером 200 тыс. руб. положен под 10 % годовых. Рассчитать, какая сумма будет на банковском счете через пять лет, если проценты начисляются ежемесячно.

6. Определить эффективность инвестиций, размер которых составляет 200 млн руб., если ежемесячные доходы за первые пять месяцев составят соответственно 20, 30, 50, 80 и 100 млн руб. Издержки привлечения капитала составляют 13,5 % годовых.

7. Рассчитать будущую стоимость облигации номиналом 50 тыс. руб., выпущенной на пять лет, если предусмотрен следующий порядок начисления процентов: в первые два года — — 12 % годовых, в следующие два года — 14 %, в последний год — 16 % годовых.

8. На банковский счет вносятся обязательные ежемесячные платежи по 20 тыс. руб.

Рассчитать, какая сумма окажется на счете через четыре года при ставке процента 12 % годовых.

9. Определить текущую стоимость ежемесячных платежей размером 40 тыс. руб. в течение двух лет при ставке процента 15 % годовых.

10. Рассчитать, какую сумму нужно положить на депозит, чтобы через четыре года она выросла до 2 млн руб. при норме процента 9 % годовых.

11. Рассчитать, через сколько лет произойдет погашение займа размером 5 млн руб., если выплаты по 400 тыс. руб. производятся в конце каждого квартала, а ставка процента составляет 15 % годовых.

12. Определить текущую стоимость обычных ежеквартальных платежей размером 350 тыс. руб. в течение семи лет, если ставка процента — 11 % годовых.

13. Определить ежемесячные выплаты по займу в 10 млн руб., взятому на восемь месяцев под 10 % годовых.

14. Рассматривается проект стоимостью 100 млн руб. Ожидается, что ежемесячные доходы по проекту составят 16, 25, 36, 50 млн руб. за четыре месяца. Определить чистую текущую стоимость проекта, если годовая норма процента 19 %.

15. Какую сумму необходимо ежемесячно вносить на счет, чтобы через три года получить 10 млн руб., если годовая процентная ставка 18 %?

16. По сертификату, погашаемому выплатой в 250 тыс. руб. через три года, проценты начисляются раз в полугодие. Определить цену продажи, если номинальная ставка 30 % годовых.

17. Капитальные затраты по проекту — 470 млн руб. Ожидается, что его реализация принесет следующие доходы за три года: 170, 230, 190 млн руб. соответственно. Издержки привлечения капитала равны 14 %. Определить чистую текущую стоимость проекта.

18. Заем в 900 тыс. руб. погашается равномерными периодическими платежами по 100 тыс. руб. каждые полгода в течение семи лет. Определить годовую ставку процента.

19. Предположим, вам предлагают два варианта оплаты: сразу заплатить 600 тыс. руб. или вносить по 110 тыс. руб. в конце каждого месяца в течение полугода. Вы могли бы обеспечить своим вложениям 9,5 % годовых. Какой вариант предпочтительнее?

20. Предполагается, что ссуда размером 5 млн руб. погашается ежемесячными платежами по 140 тыс. руб. Рассчитать, через сколько лет произойдет погашение, если годовая процентная ставка 16 %.

21. Рассчитать годовую ставку процента по вкладу размером 100 тыс. руб., если за 13 лет эта сумма возросла до 1 млн руб. при ежеквартальном начислении процентов.

22. Рассчитать будущую стоимость облигации номиналом 100 тыс. руб., выпущенной на семь лет, если в первые три года проценты начисляются по ставке 17 %, а в остальные четыре года — по ставке 22 % годовых.

23. Какую сумму необходимо положить на депозит под 16 % годовых, чтобы получить через три года 44 млн руб. при полугодовом начислении процентов?

24. Определить, какая сумма окажется на счете через год, если вклад размером 90 тыс. руб. положен под 9 % годовых, а проценты начисляются ежеквартально.

25. В течение какого срока платежи в размере 3 млн руб. в конце каждого месяца достигнут значения 10 млн руб., если ставка процента 14,5 %?

26. Какая сумма должна быть выплачена, если шесть лет назад была выдана ссуда 1,5 млн руб. под 15 % годовых с ежемесячным начислением процентов.

27. Взносы на банковский счет составляют 200 тыс. руб. в начале каждого месяца. Определить состояние счета через семь лет при ставке процента 10 %.

28. Рассчитать чистую текущую стоимость проекта, затраты по которому составили 400 млн руб., а доходы за первые два года составили 40 и 75 млн руб. Процентная ставка 15 % годовых.

29. Рассчитать процентную ставку для трехлетнего займа размером 5 млн руб. с

ежеквартальным погашением по 800 тыс. руб.

30. Рассчитать, через сколько лет обязательные ежемесячные платежи размером 150 тыс. руб. принесут доход в 10 млн руб. при ставке процента 13,5 % годовых.

31.Рассчитать число месяцев, в течение которых вклад размером 50 тыс. руб. достигнет 100 тыс. руб. при ежемесячном начислении процентов и ставке процента 20 % годовых.

### <span id="page-43-0"></span>Лабораторная работа 5 ИНСТАЛЛЯНИЯ И ИЗУЧЕНИЕ ПРОБЛЕМНО-ОРИЕНТИРОВАННОГО ЭКОНОМИЧЕСКОГО ПРОГРАММНОГО ПРОДУКТА

Цель работы: изучить интерфейсные и функциональные возможности прикладной программы экономической тематики из числа предлагаемых на рынке программного обеспечения

Согласовав программу с преподавателем, провести ее инсталляцию, описав возможности программного продукта (ПП) в соответствии с предлагаемым ниже планом.

- 1. Привести полное и сокращенное название ПП, его версию, способ распространения (тип лицензии), год выпуска, указать фирму-производителя, ее сайт.
- 2. Описать функциональное назначение ПП.
- 3. Описать требования к аппаратному и программному обеспечению, возможности взаимодействия с другими ПП (экспорт, импорт файлов, использование других программ и внешних баз данных и т.п.). Указать требуемый объем памяти при полной установке, минимальной установке. Описать особенности инсталляции.
- организацию интерфейса с пользователем 4. Проанализировать **(привести)** свое аргументированное мнение о его «дружественности», «интуитивной понятности» и «концептуальной целостности»). Привести примеры оформления интерфейса (дать скриншотами).
- 5. Описать все меню и подменю командного языка, отпечатать вид главного меню, некоторые подменю - на ваш выбор. Англоязычные термины снабдить переводом на русский язык.
- 6. Описать входные данные для работы ПП и его составляющих, описать результаты его работы (выходные данные, генерируемые отчеты). Поработать с ПП, задав необходимые исходные данные. Получить результаты.
- 7. Оформить отчет соответствии со стандартами  $\mathbf{B}$ оформления отчетов по исследовательским работам в вузе. Для написания отчета используйте справочную систему пакета, встроенные демонстрационные образцы-примеры, литературу с описанием выбранного пакета программ.

### **СПИСОК ЛИТЕРАТУРЫ**

<span id="page-44-0"></span>1. Соммервилл, Иан. Инженерия программного обеспечения / Иан Соммервилл; [Пер. с англ. А. А. Минько и др.]. – 6-е изд. – М.: Вильямс, 2002. - 624 с.

2. Миньков, С.Л. Лабораторный практикум по информатике: учебное пособие /С.Л. Миньков, М.Н. Еременко. – Томск: ТУСУР, 2003. — 249 с.

3. Миньков, С.Л. Excel: лабораторный практикум /С.Л. Миньков. — Томск: ТУСУР,  $2004. - 145$  c.

4. Миньков, С.Л. Excel и VBA: лабораторный практикум / С.Л. Миньков. – Томск: Издательский дом ТГУ, 2014. – 160 с.